**BECKHOFF** New Automation Technology

Documentation | EN EJ5002

SSI Encoder Interface

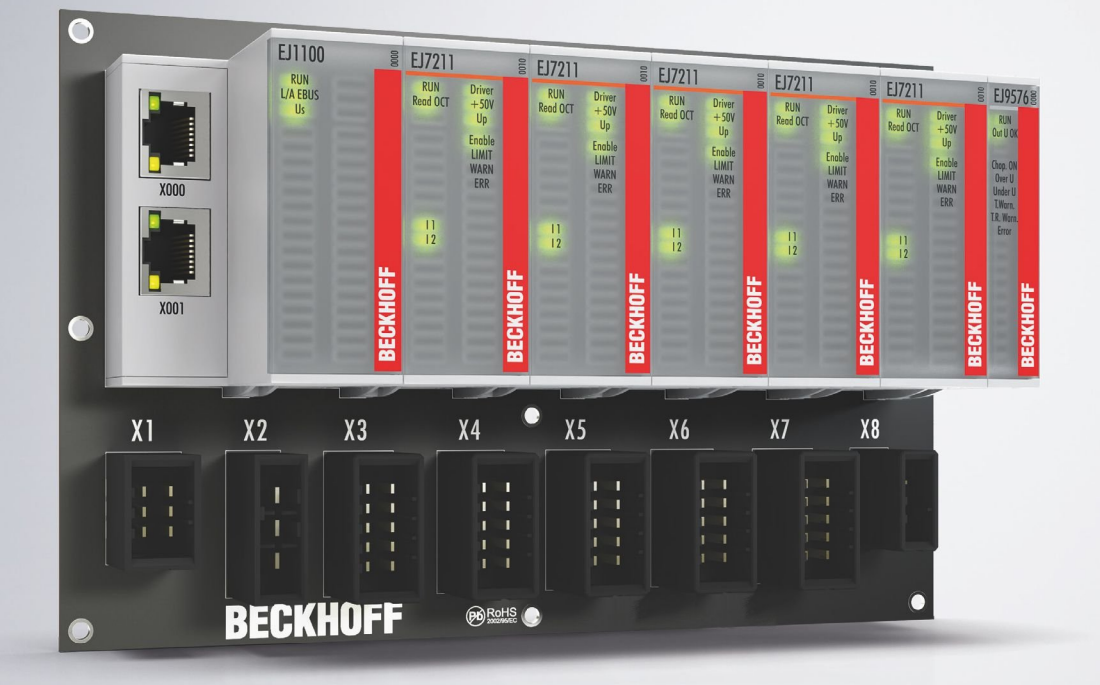

# **Table of contents**

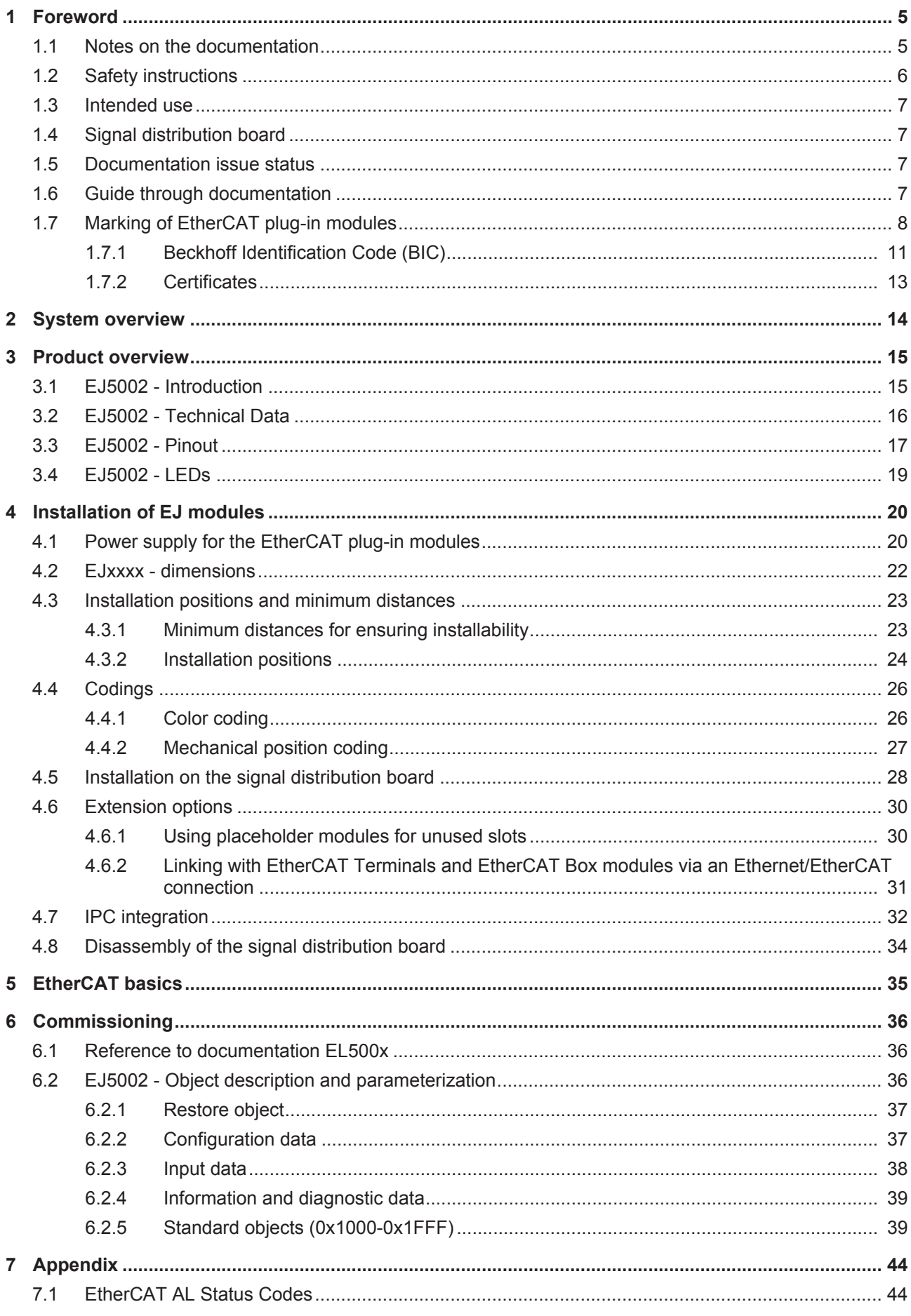

# **BECKHOFF**

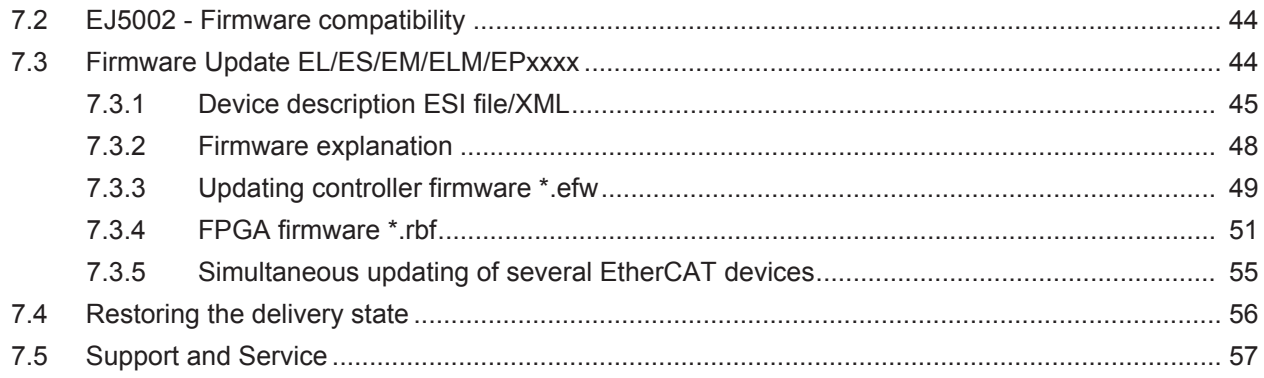

# <span id="page-4-0"></span>**1 Foreword**

### <span id="page-4-1"></span>**1.1 Notes on the documentation**

### **Intended audience**

This description is only intended for the use of trained specialists in control and automation engineering who are familiar with the applicable national standards.

It is essential that the documentation and the following notes and explanations are followed when installing and commissioning these components.

It is the duty of the technical personnel to use the documentation published at the respective time of each installation and commissioning.

The responsible staff must ensure that the application or use of the products described satisfy all the requirements for safety, including all the relevant laws, regulations, guidelines and standards.

### **Disclaimer**

The documentation has been prepared with care. The products described are, however, constantly under development.

We reserve the right to revise and change the documentation at any time and without prior announcement.

No claims for the modification of products that have already been supplied may be made on the basis of the data, diagrams and descriptions in this documentation.

### **Trademarks**

 $\sf{Beckhoff}^{\circ},$  TwinCAT $^{\circ},$  EtherCAT $^{\circ}$ , EtherCAT G $^{\circ}$ , EtherCAT G10 $^{\circ}$ , EtherCAT P $^{\circ}$ , Safety over EtherCAT $^{\circ}$ , TwinSAFE®, XFC®, XTS® and XPlanar® are registered trademarks of and licensed by Beckhoff Automation GmbH. Other designations used in this publication may be trademarks whose use by third parties for their own purposes could violate the rights of the owners.

### **Patent Pending**

The EtherCAT Technology is covered, including but not limited to the following patent applications and patents: EP1590927, EP1789857, EP1456722, EP2137893, DE102015105702 with corresponding applications or registrations in various other countries.

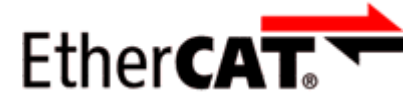

EtherCAT® is registered trademark and patented technology, licensed by Beckhoff Automation GmbH, Germany.

### **Copyright**

© Beckhoff Automation GmbH & Co. KG, Germany.

The reproduction, distribution and utilization of this document as well as the communication of its contents to others without express authorization are prohibited.

Offenders will be held liable for the payment of damages. All rights reserved in the event of the grant of a patent, utility model or design.

# <span id="page-5-0"></span>**1.2 Safety instructions**

### **Safety regulations**

Please note the following safety instructions and explanations! Product-specific safety instructions can be found on following pages or in the areas mounting, wiring, commissioning etc.

### **Exclusion of liability**

All the components are supplied in particular hardware and software configurations appropriate for the application. Modifications to hardware or software configurations other than those described in the documentation are not permitted, and nullify the liability of Beckhoff Automation GmbH & Co. KG.

### **Personnel qualification**

This description is only intended for trained specialists in control, automation and drive engineering who are familiar with the applicable national standards.

### **Description of instructions**

In this documentation the following instructions are used. These instructions must be read carefully and followed without fail!

### **DANGER**

### **Serious risk of injury!**

Failure to follow this safety instruction directly endangers the life and health of persons.

### **WARNING**

### **Risk of injury!**

Failure to follow this safety instruction endangers the life and health of persons.

### **CAUTION**

### **Personal injuries!**

Failure to follow this safety instruction can lead to injuries to persons.

### *NOTE*

### **Damage to environment/equipment or data loss**

Failure to follow this instruction can lead to environmental damage, equipment damage or data loss.

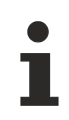

### **Tip or pointer**

This symbol indicates information that contributes to better understanding.

### <span id="page-6-0"></span>**1.3 Intended use**

 **WARNING**

### **Caution - Risk of injury!**

EJ components may only be used for the purposes described below!

### <span id="page-6-1"></span>**1.4 Signal distribution board**

*NOTE*

### **Signal distribution board**

Make sure that the EtherCAT plug-in modules are used only on a signal distribution board that has been developed and manufactured in accordance with the [Design Guide](https://download.beckhoff.com/download/document/io/ethercat-plug-in-modules/design_guide_en.pdf).

### <span id="page-6-2"></span>**1.5 Documentation issue status**

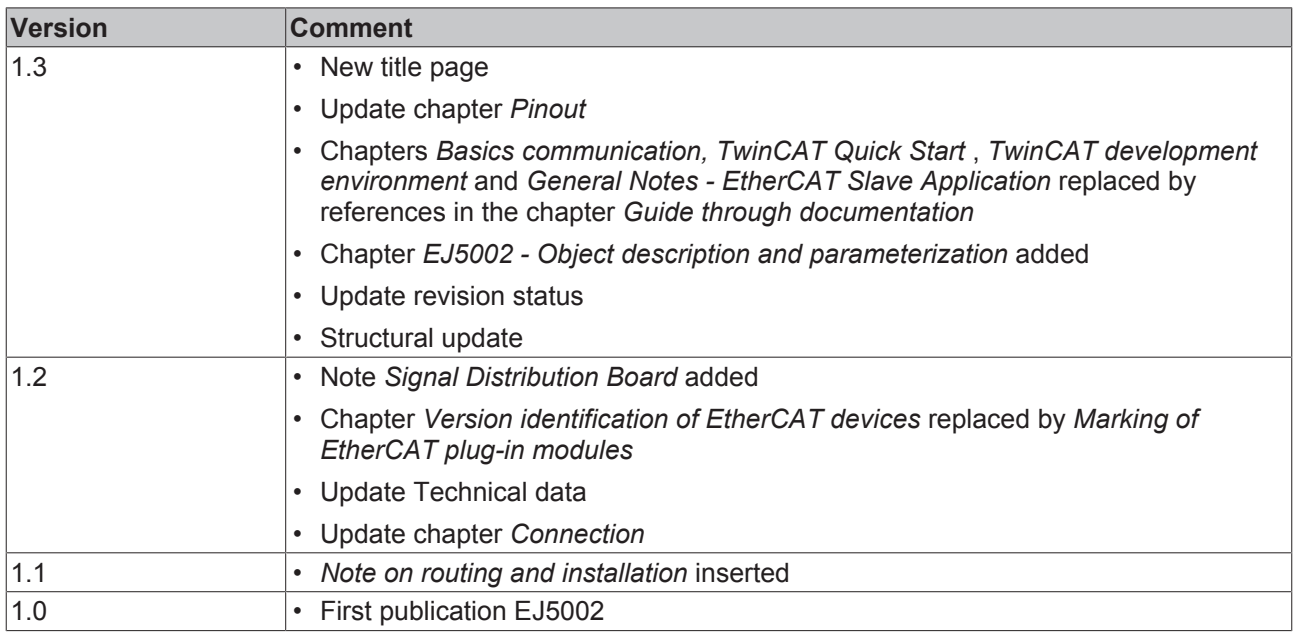

### <span id="page-6-3"></span>**1.6 Guide through documentation**

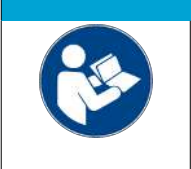

### *NOTE*

### **Further components of documentation**

The documentations named in the following table are further compontents of the complete documentation. These documentations are required for the use of EtherCAT plug-in modules.

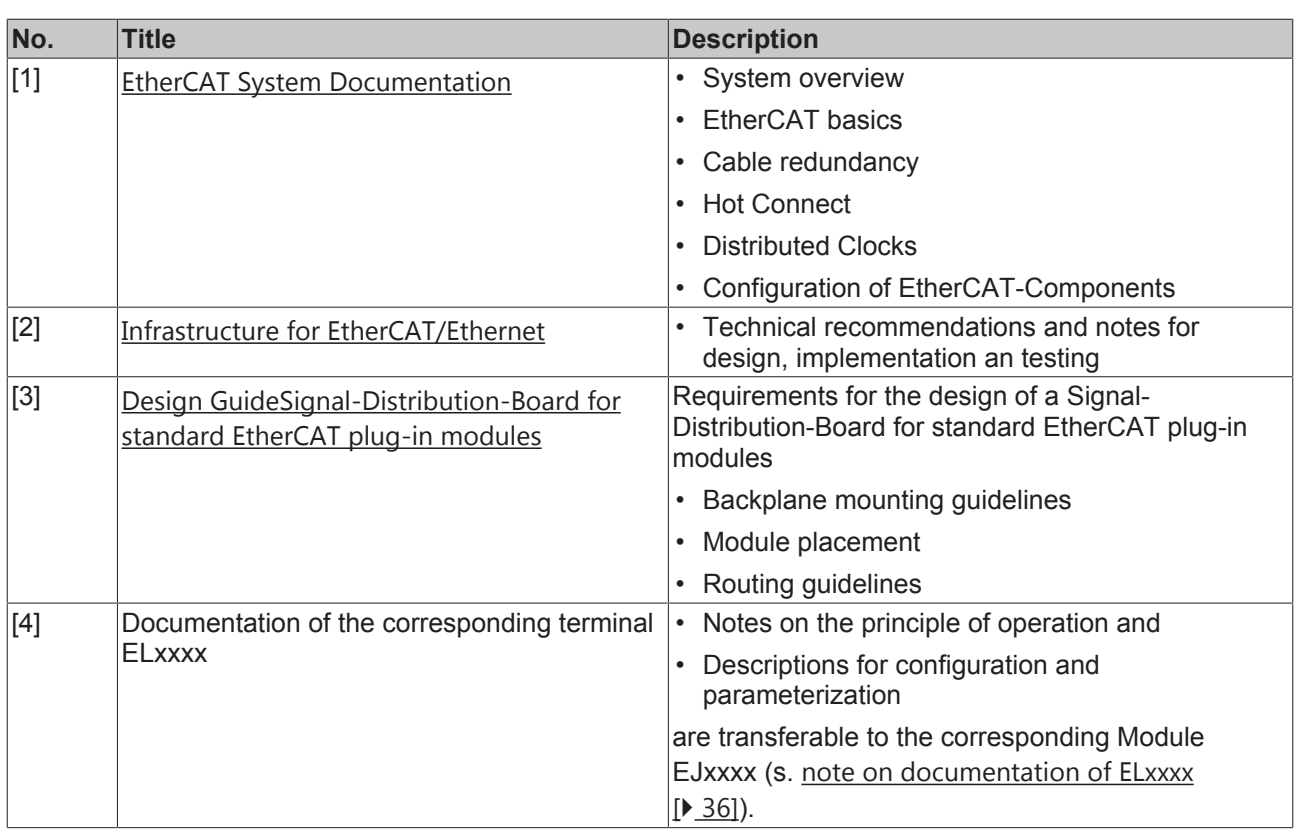

# <span id="page-7-0"></span>**1.7 Marking of EtherCAT plug-in modules**

### **Designation**

A Beckhoff EtherCAT device has a 14-digit **technical designation**, made up as follows (e.g. EJ1008-0000-0017)

### • **Order identifier**

- family key: EJ
- product designation: The first digit of product designation is used for assignment to a product group (e.g. EJ2xxx = digital output module).
- Version number: The four digit version number identifies different product variants.

### • **Revision number:**

It is incremented when changes are made to the product.

The Order identifier and the revision number are printed on the side of EtherCAT plug-in modules (s. following illustration (A and B).

# **BECKHOFF**

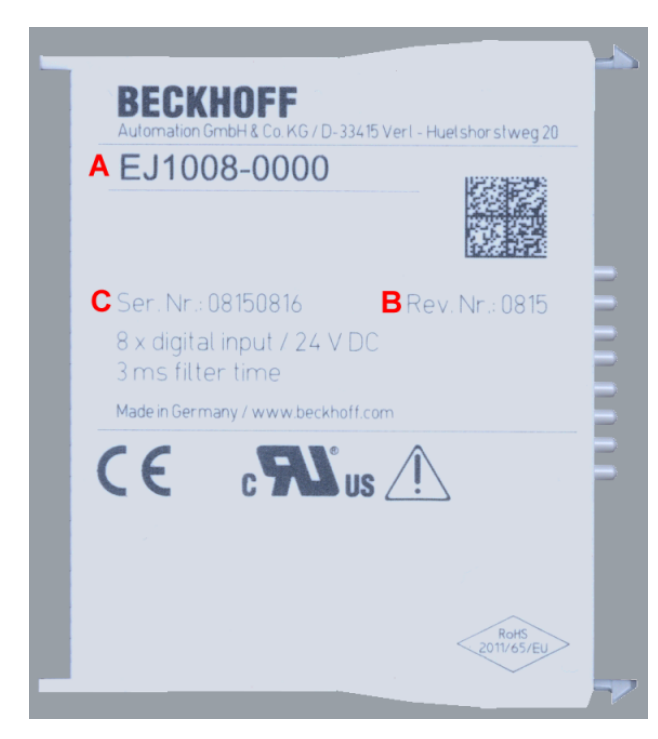

Fig. 1: Order identifier (A), Revision number (B) and serial number (C) using the example of EJ1008

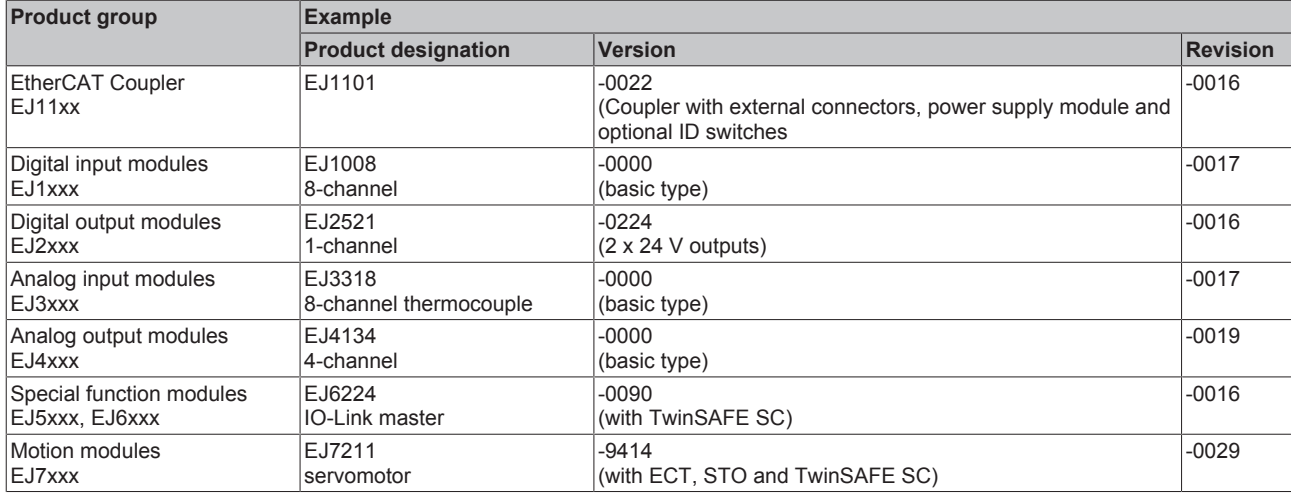

#### **Notes**

- The elements mentioned above result in the **technical designation**. EJ1008-0000-0017 is used in the example below.
- EJ1008-0000 is the **order identifier**, in the case of "-0000" usually abbreviated to EJ1008.
- The **revision** -0017 shows the technical progress, such as the extension of features with regard to the EtherCAT communication, and is managed by Beckhoff. In principle, a device with a higher revision can replace a device with a lower revision, unless specified otherwise, e.g. in the documentation. Associated and synonymous with each revision there is usually a description (ESI, EtherCAT Slave Information) in the form of an XML file, which is available for [download](https://download.beckhoff.com/download/configuration-files/io/ethercat/xml-device-description/Beckhoff_EtherCAT_XML.zip) from the Beckhoff web site.
- The product designation, version and revision are read as decimal numbers, even if they are technically saved in hexadecimal.

### **Serial number**

The serial number for EtherCAT plug-in modules is usually the 8-digit number printed on the side of the module (see following illustration C). The serial number indicates the configuration in delivery state and therefore refers to a whole production batch, without distinguishing the individual modules of a batch.

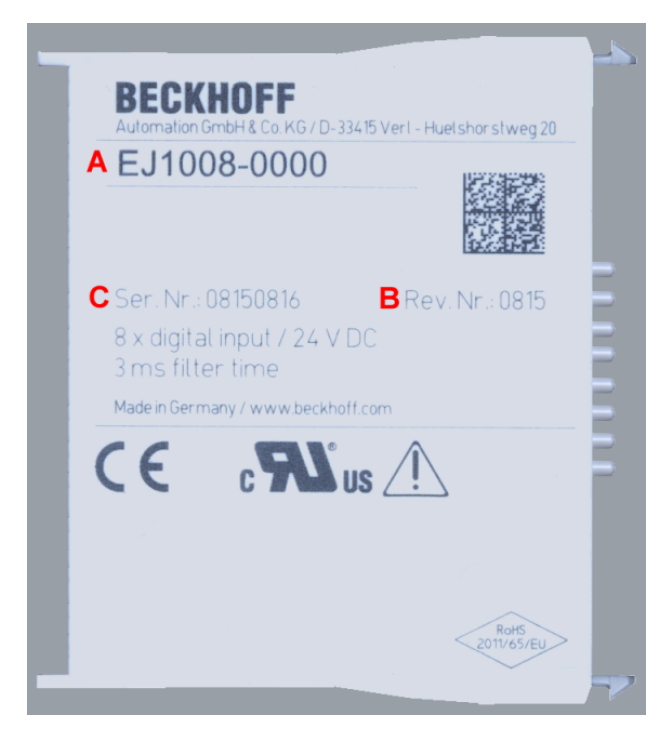

Fig. 2: Order identifier (A), revision number (B) and serial number (C) using the example of EJ1008

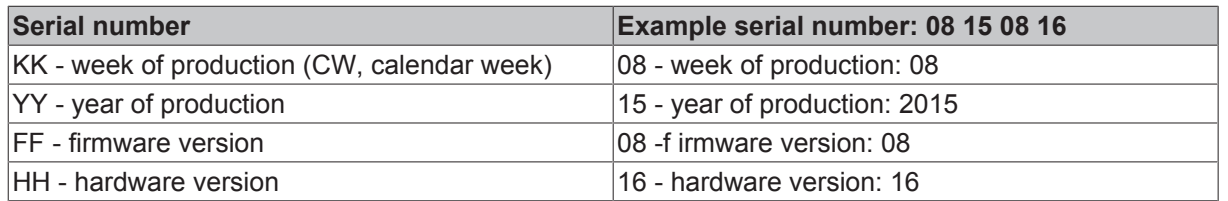

### <span id="page-10-0"></span>**1.7.1 Beckhoff Identification Code (BIC)**

The Beckhoff Identification Code (BIC) is increasingly being applied to Beckhoff products to uniquely identify the product. The BIC is represented as a Data Matrix Code (DMC, code scheme ECC200), the content is based on the ANSI standard MH10.8.2-2016.

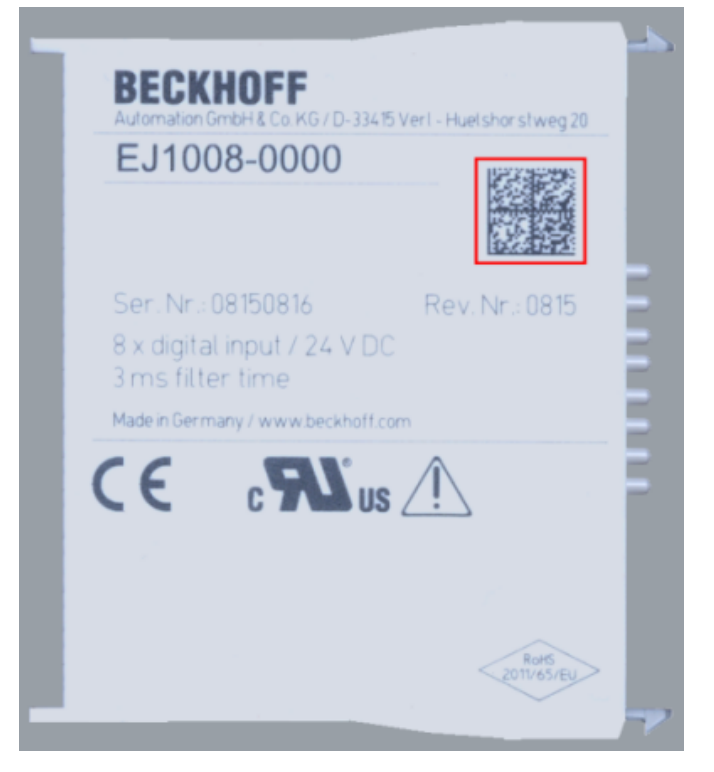

Fig. 3: BIC as data matrix code (DMC, code scheme ECC200)

The BIC will be introduced step by step across all product groups.

Depending on the product, it can be found in the following places:

- on the packaging unit
- directly on the product (if space suffices)
- on the packaging unit and the product

The BIC is machine-readable and contains information that can also be used by the customer for handling and product management.

Each piece of information can be uniquely identified using the so-called data identifier (ANSI MH10.8.2-2016). The data identifier is followed by a character string. Both together have a maximum length according to the table below. If the information is shorter, it shall be replaced by spaces. The data under positions 1-4 are always available.

The following information is contained:

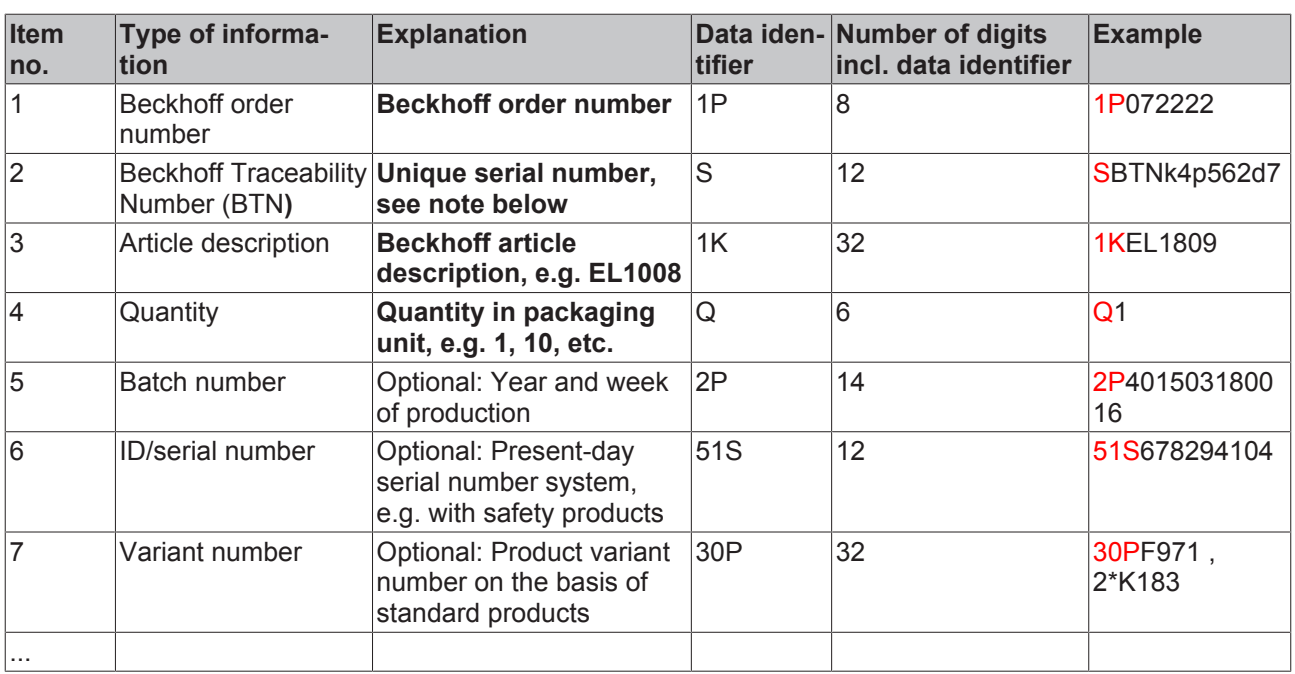

Further types of information and data identifiers are used by Beckhoff and serve internal processes.

### **Structure of the BIC**

Example of composite information from items 1 - 4 and 6. The data identifiers are marked in red for better display:

### **BTN**

An important component of the BIC is the Beckhoff Traceability Number (BTN, item no. 2). The BTN is a unique serial number consisting of eight characters that will replace all other serial number systems at Beckhoff in the long term (e.g. batch designations on IO components, previous serial number range for safety products, etc.). The BTN will also be introduced step by step, so it may happen that the BTN is not yet coded in the BIC

### **Notice**

This information has been carefully prepared. However, the procedure described is constantly being further developed. We reserve the right to revise and change procedures and documentation at any time and without prior notice. No claims for changes can be made from the information, illustrations and descriptions in this information.

# **BECKHOFF**

### <span id="page-12-0"></span>**1.7.2 Certificates**

- The EhterCAT plug-in modules meet the requirements of the EMC and Low Voltage Directive. The CE mark is printed on the side of the modules.
- The cRUus imprint identifies devices that meet product safety requirements according to U.S. and Canadian regulations.
- The warning symbol is a request to read the corresponding documentation. The documentations for EtherCAT plug-in modules can be downloaded from the Beckhoff [homepage](https://www.beckhoff.com/en-us/support/download-finder/technical-documentations/).

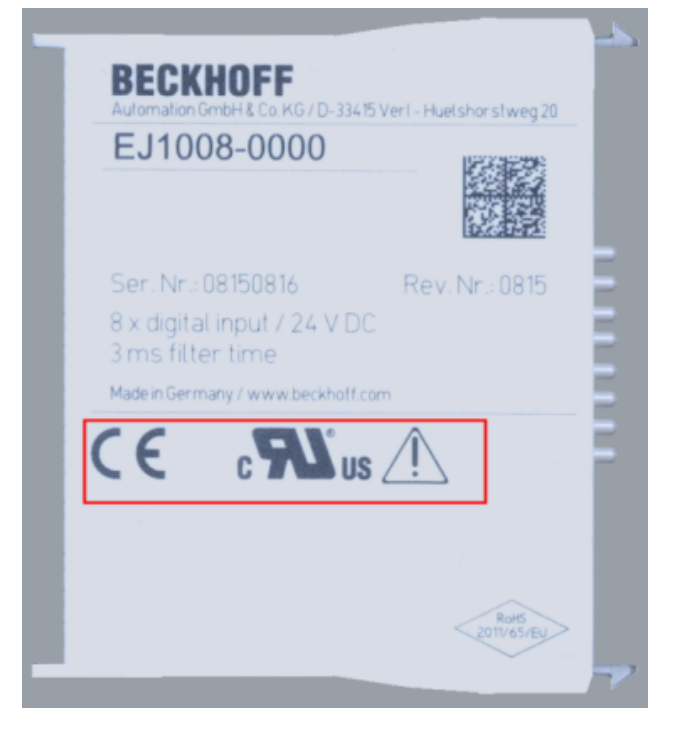

Fig. 4: Marking for CE and UL using EJ1008 as an example

# <span id="page-13-0"></span>**2 System overview**

Electronically, the EJxxxx EtherCAT plug-in modules are based on the EtherCAT I/O system. The EJ system consists of the signal distribution board and EtherCAT plug-in modules. It is also possible to connect an IPC to the EJ system.

The EJ system is suitable for mass production applications, applications with small footprint and applications requiring a low total weight.

The machine complexity can be extended by means of the following:

- reserve slots,
- the use of placeholder modules,
- linking of EtherCAT Terminals and EtherCAT Boxes via an EtherCAT connection.

The following diagram illustrates an EJ system. The components shown are schematic, to illustrate the functionality.

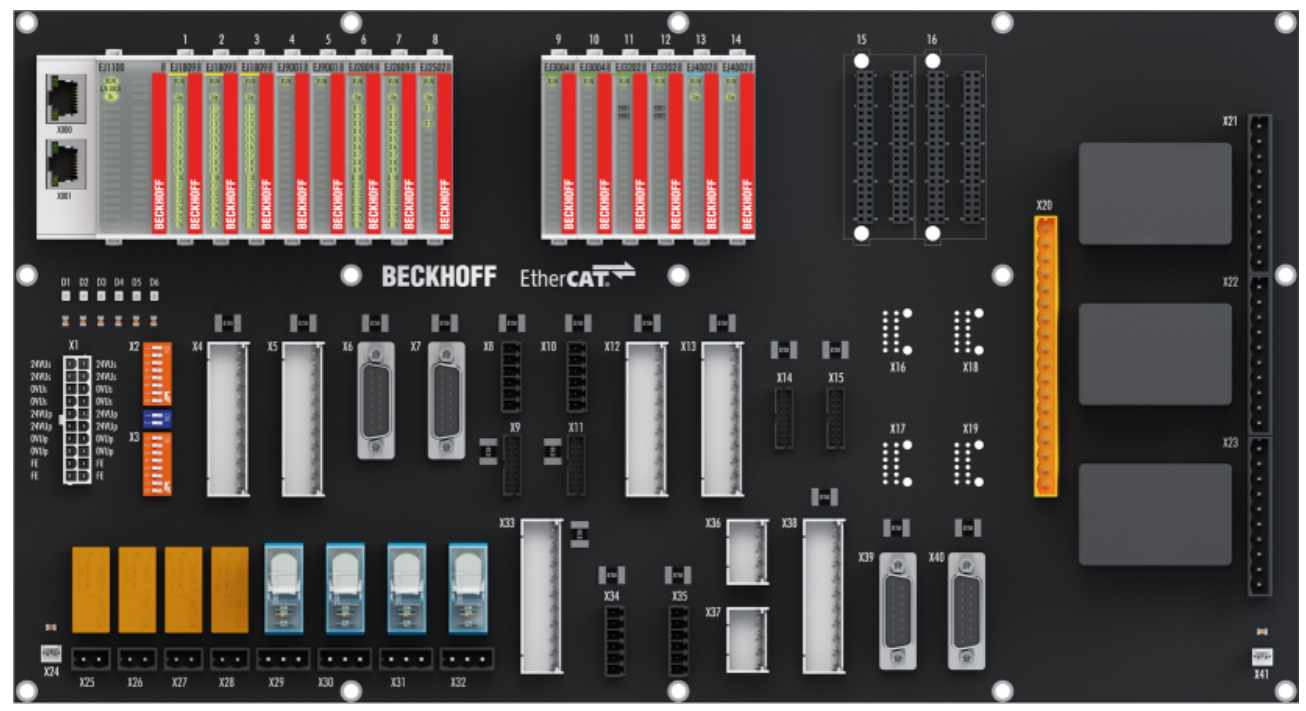

Fig. 5: EJ system sample

### **Signal distribution board**

The signal distribution board distributes the signals and the power supply to individual application-specific plug connectors, in order to connect the controller to further machine modules. Using pre-assembled cable harnesses avoids the need for time-consuming connection of individual wires. Coded components reduce the unit costs and the risk of miswiring.

Beckhoff offers development of signal distribution boards as an engineering service. Customers have the option to develop their own signal distribution board, based on the design guide.

### **EtherCAT plug-in modules**

Similar to the EtherCAT terminal system, a module strand consists of a Bus Coupler and I/O modules. Almost all of the EtherCAT Terminals can also be manufactured in the EJ design as EtherCAT plug-in modules. The EJ modules are directly attached to the signal distribution board. The communication, signal distribution and supply take place via the contact pins at the rear of the modules and the PCB tracks of the signal distribution board. The coding pins at the rear serve as mechanical protection against incorrect connection. Color coding on the housing facilitates distinguishing of the modules.

# **BECKHOFF**

# <span id="page-14-0"></span>**3 Product overview**

### <span id="page-14-1"></span>**3.1 EJ5002 - Introduction**

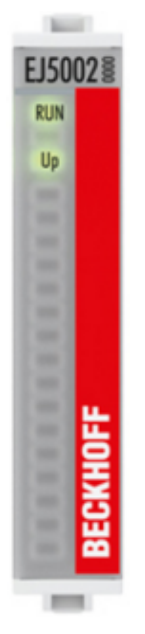

Fig. 6: EJ5002

### **2 channel SSI encoder interface**

The EJ5002 SSI interface EtherCAT module is used for the direct connection of two SSI absolute encoders. The interface circuit generates a pulse for reading the encoder, and makes the incoming data stream available to the controller as a data word in the process image. Different operation modes, SSI clock rates, codings and data lengths can be set and evaluated. An additional bit can also be displayed directly in the process image.

The 24 V supply of the encoder can be made directly via the supply on the signal distribution board. The EJ9505 power supply module can be used for an optional 5 V supply voltage.

The EJ5002 supports distributed clocks: Cyclic reading of the SSI encoder can thus be started with high precision, enabling detailed dynamic analysis of the axes in the control system.

# <span id="page-15-0"></span>**3.2 EJ5002 - Technical Data**

<span id="page-15-1"></span>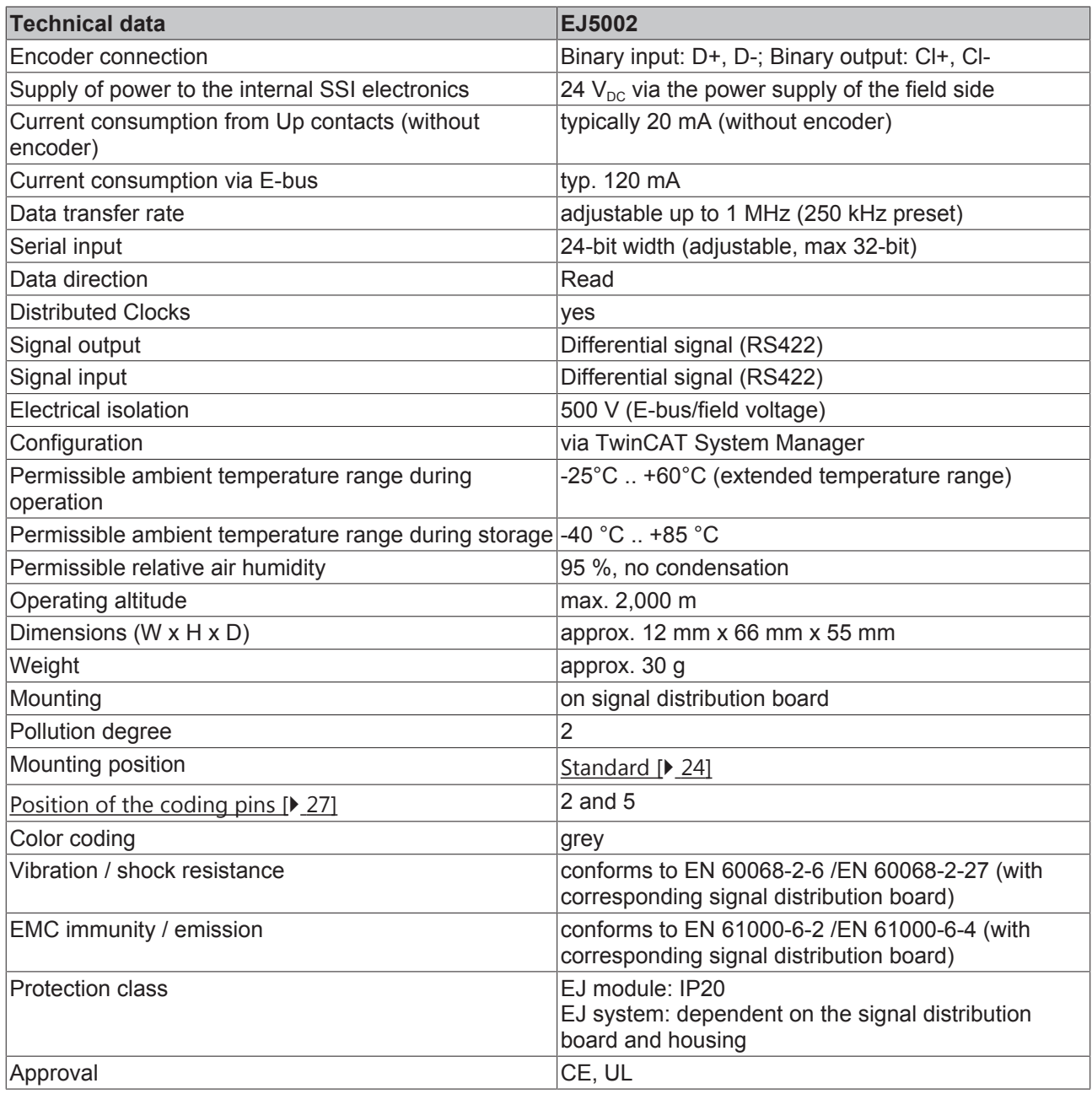

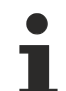

### **CE approval**

The CE Marking refers to the EtherCAT plug-in module mentioned above. If the EtherCAT plug-in module is used in the production of a ready-to-use end product (PCB in conjunction with a housing), the manufacturer of the end product must check compliance of the overall system with relevant directives and CE certification. To operate the EtherCAT plug-in modules, they must be installed in a housing.

# <span id="page-16-0"></span>**3.3 EJ5002 - Pinout**

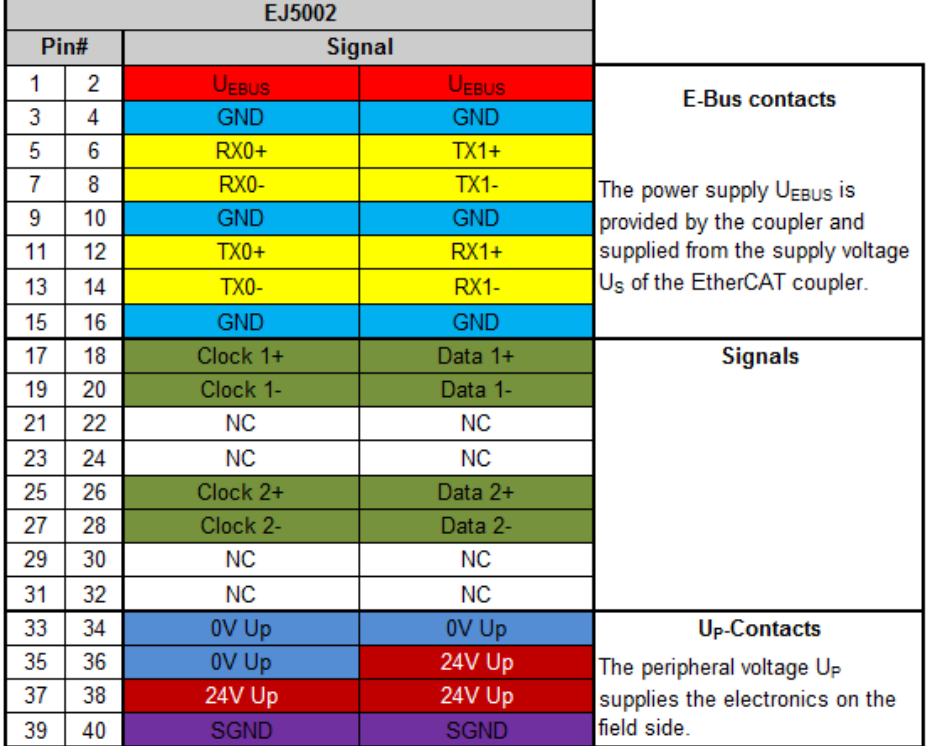

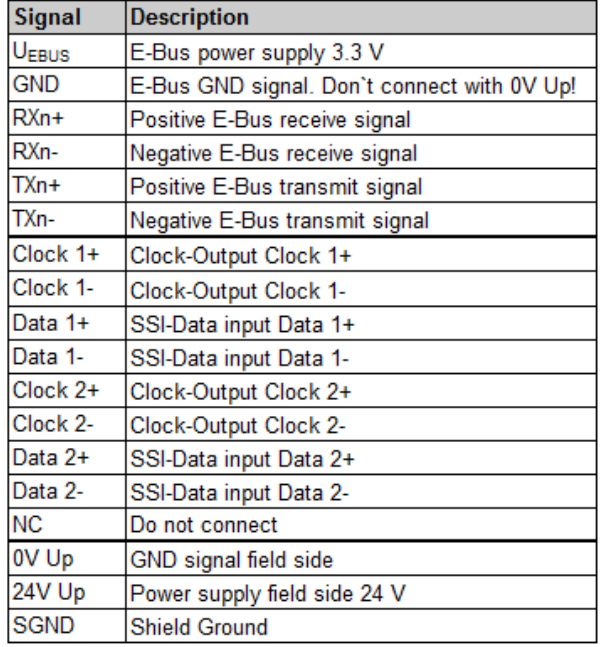

Fig. 7: EJ5002 - Pinout

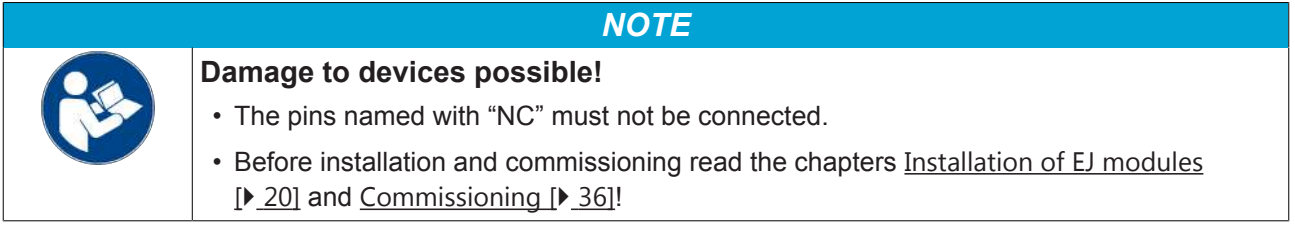

The PCB footprint can be downloaded from the Beckhoff [homepage](https://www.beckhoff.com/en-us/products/i-o/ethercat-plug-in-modules/ej5xxx-position-measurement/ej5002.html).

The following points should be considered during design phase and installation:

### **Notes for routing and installation**

- The SSI information (Clock and Data) are transmitted as differential signals. To ensure a good EMC immunity, also for long distances, shielded cables with twisted pair conductors should be used.
	- $\Rightarrow$  The cable shield should be connected to earth at both channel ends and the two end devices should be always at the same reference potential.
	- $\Rightarrow$  When using externally shielded cables, particular care should be paid, not to damage or to interrupt the shield itself.
	- $\Rightarrow$  Shield should be connected near by the connector.
	- $\Rightarrow$  Refer also to the corresponding notes of the sensor manufacturer!
- Refer to the guide lines in the [design guide](https://infosys.beckhoff.com/content/1033/ej8xxx/index.html) for the EtherCAT plug-in modules to ensure a proper routing of the differential signals!
- The value of each termination resistor should be equal to the cable characteristic impedance, typically 120 Ω for EIA-485 or RS-482 standard.
- Routing of the differential signals should be impedance controlled with typically 120  $\Omega$  for EIA-485 or RS-482 standard. Traces wide should be > 0.2 mm, the maximum ampacity need to be taken into account.
- To improve the EMC immunity it may be helpful to connect the two signal channels on two different connectors

# <span id="page-18-0"></span>**3.4 EJ5002 - LEDs**

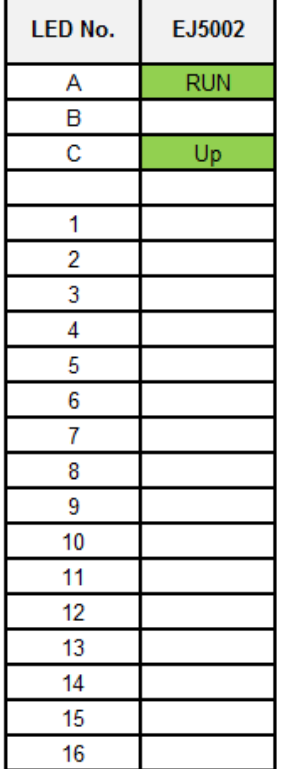

Fig. 8: EJ5002 - LEDs

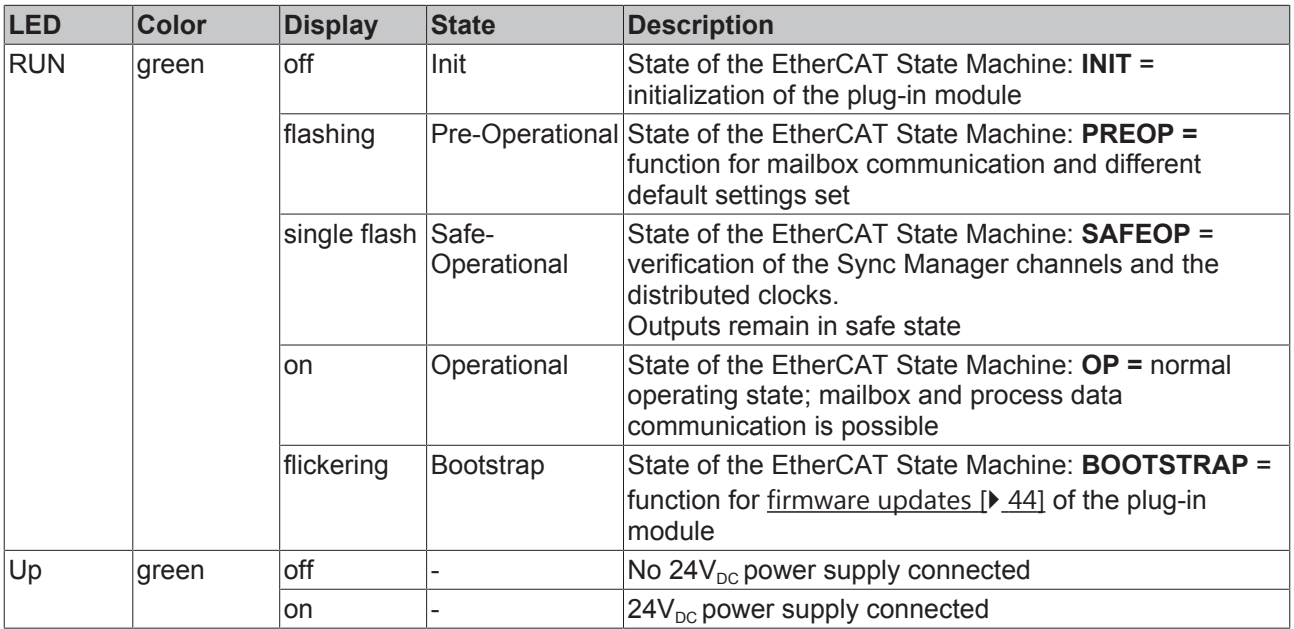

# <span id="page-19-0"></span>**4 Installation of EJ modules**

### <span id="page-19-1"></span>**4.1 Power supply for the EtherCAT plug-in modules**

 **WARNING**

### **Power supply**

A SELV/PELV power supply must be used to supply power for the EJ coupler and modules. Couplers and modules have to be connected to SELV/PELV circuits exclusively.

The signal distribution board should have a power supply designed for the maximum possible current load of the module string. Information on the current required from the E-bus supply can be found for each module in the respective documentation in section "Technical data", online and in the catalog. The power requirement of the module string is displayed in the TwinCAT System Manager.

### **E-bus power supply with EJ1100 or EJ1101-0022 and EJ940x**

The EJ1100 Bus Coupler supplies the connected EJ modules with the E-bus system voltage of 3.3 V. The Coupler can accommodate a load up to 2.2 A. If a higher current is required, a combination of the coupler EJ1101-0022 and the power supply units EJ9400 (2.5 A) or EJ9404 (12 A) should be used. The EJ940x power supply units can be used as additional supply modules in the module string.

Depending on the application, the following combinations for the E-bus supply are available:

Coupler EJ1100 with integrated power supply unit  $(2.2 A)$ 

coupler EJ1101-0022 + ext. RJ45 and optional ID switches + power supply unit EJ9400 (2.5 A)

coupler EJ1101-0022 + ext. RJ45 and optional ID switches + power supply unit EJ9404 (12 A)

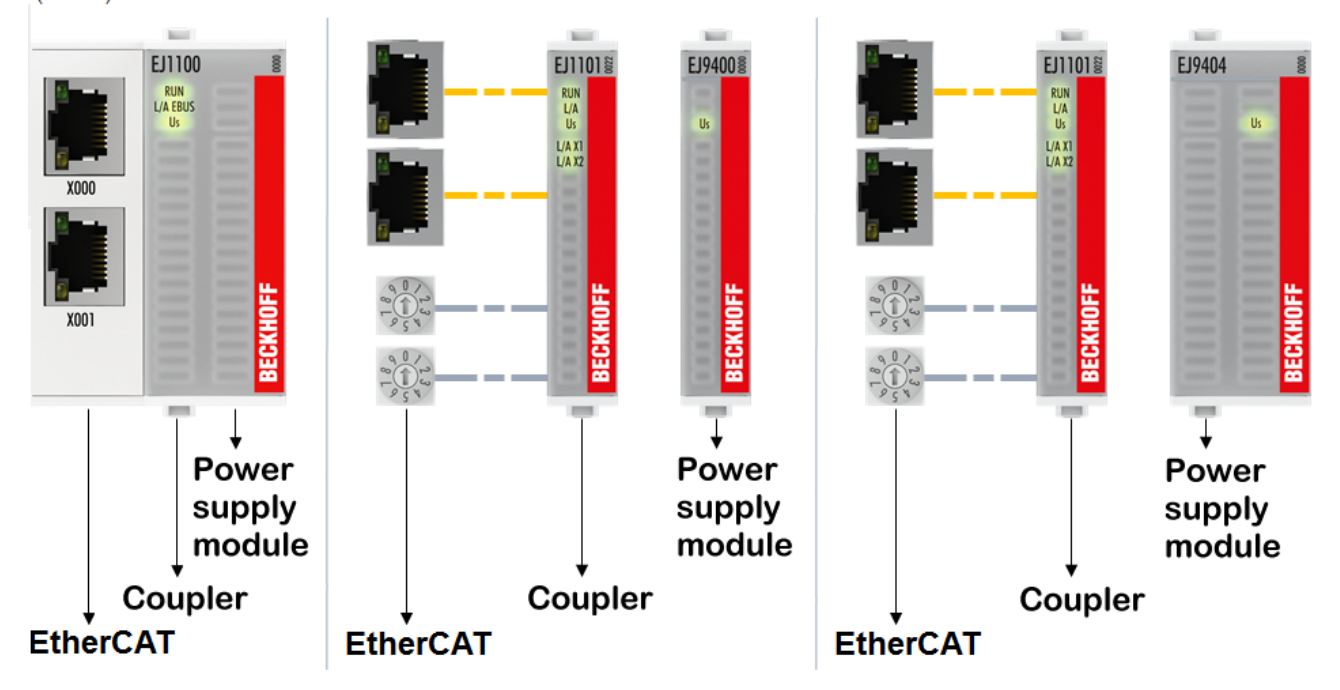

Fig. 9: E-bus power supply with EJ1100 or EJ1101-0022 + EJ940x

In the EJ1101-0022 coupler, the RJ45 connectors and optional ID switches are external and can be positioned anywhere on the signal distribution board, as required. This facilitates feeding through a housing.

The EJ940x power supply plug-in modules provide an optional reset function (see chapter Connection of the documentation for EJ9400 and EJ9404)

### **E-bus power supply with CXxxxx and EK1110-004x**

The Embedded PC supplies the attached EtherCAT terminals and the EtherCAT EJ coupler

• with a supply voltage of 24  $V_{DC}$  (-15 %/+20%). This voltage supplies the E-bus and the bus terminal electronics.

The CXxxxx units supply the E-bus with up to 2,000 mA E-bus current. If a higher current is required due to the attached terminals, power feed terminals or power supply plug-in modules must be used for the E-bus supply.

• with a peripheral voltage Up of 24  $V_{\text{DC}}$  to supply the field electronics.

The EK1110-004x EtherCAT EJ couplers relay the following parameters to the signal distribution board via the rear connector:

- the E-bus signals,
- the E-bus voltage  $U_{EBUS}$  (3.3 V) and
- the peripheral voltage  $U_{\text{p}}$  (24  $V_{\text{DC}}$ ).

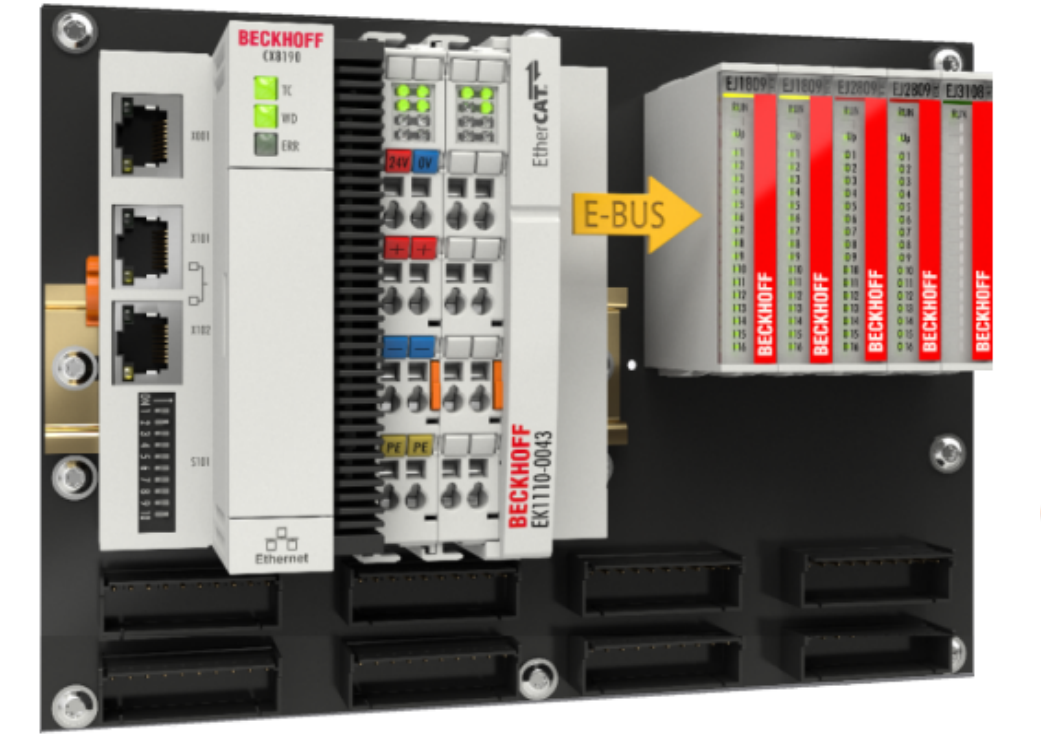

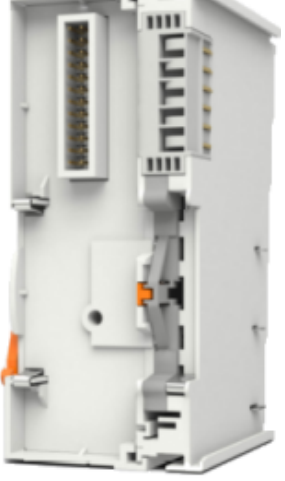

Fig. 10: PCB with Embedded PC, EK1110-0043 and EJxxxx, rear view EK1110-0043

# <span id="page-21-0"></span>**4.2 EJxxxx - dimensions**

The EJ modules are compact and lightweight thanks to their design. Their volume is approx. 50% smaller than the volume of the EL terminals. A distinction is made between four different module types, depending on the width and the height:

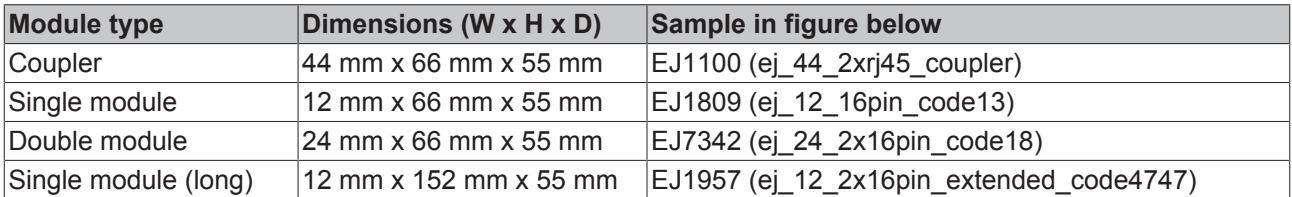

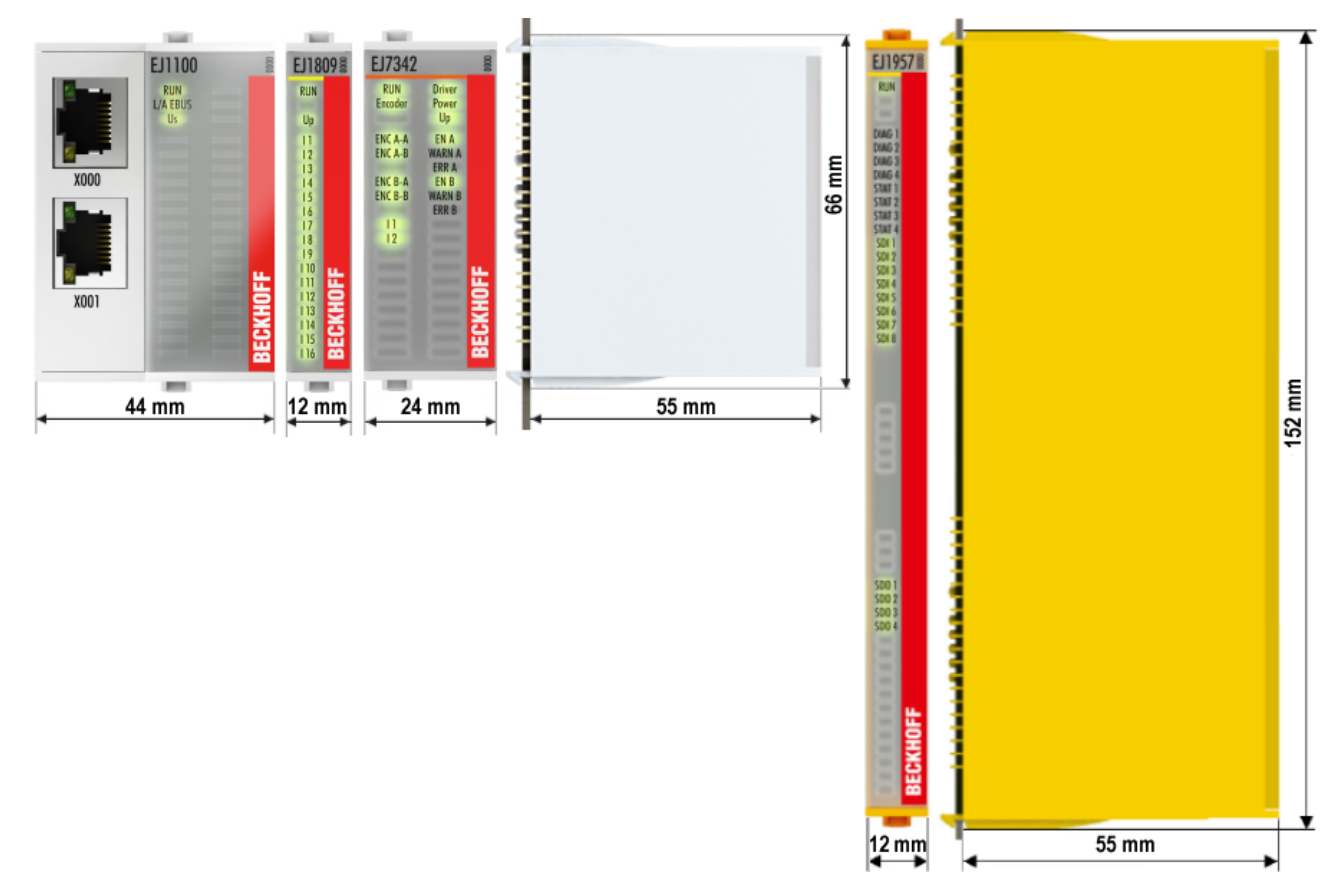

### Fig. 11: EJxxxx - Dimensions

The technical drawings can be downloaded from the Beckhoff [homepage](https://www.beckhoff.com/en-us/support/download-finder/technical-drawings/). The drawings are named as described in the drawing below.

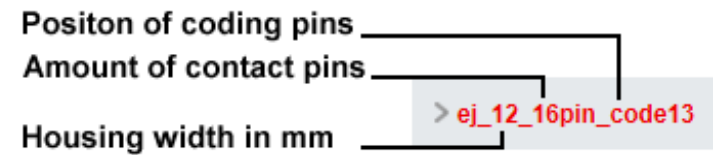

Fig. 12: Naming of the technical drawings

# <span id="page-22-0"></span>**4.3 Installation positions and minimum distances**

### <span id="page-22-1"></span>**4.3.1 Minimum distances for ensuring installability**

Note the dimensions shown in the following diagram for the design of the signal distribution board to ensure safe latching and simple assembly / disassembly of the modules.

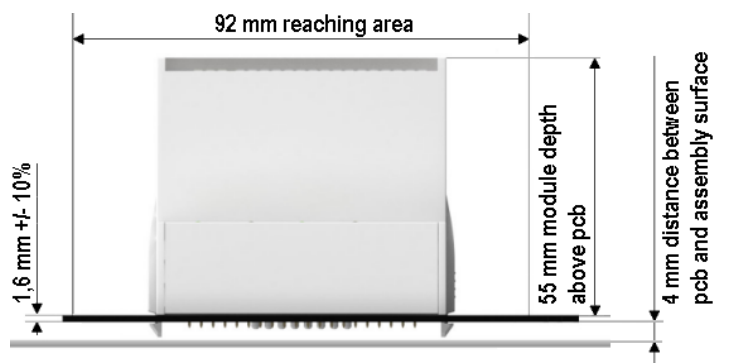

Fig. 13: Mounting distances EJ module - PCB

### **Observing the reaching area**

A minimum reaching area of 92 mm is required for assembly / disassembly, in order to be able to reach the mounting tabs with the fingers.

Adherence to the recommended minimum distances for ventilation (see [section Installation position](#page-23-1) [\[](#page-23-1)[}](#page-23-1) [24\]](#page-23-1)) ensures an adequate reaching area.

The signal distribution board must have a thickness of 1.6 mm and a minimum distance of 4 mm from the mounting surface, in order to ensure latching of the modules on the board.

### <span id="page-23-0"></span>**4.3.2 Installation positions**

### *NOTE*

### <span id="page-23-1"></span>**Constraints regarding installation position and operating temperature range**

Please refer to the technical data  $[\triangleright 16]$  $[\triangleright 16]$  for the installed components to ascertain whether any restrictions regarding the mounting position and/or the operating temperature range have been specified. During installation of modules with increased thermal dissipation, ensure adequate distance above and below the modules to other components in order to ensure adequate ventilation of the modules during operation!

The standard installation position is recommended. If a different installation position is used, check whether additional ventilation measures are required.

Ensure that the specified conditions (see Technical data) are adhered to!

### **Optimum installation position (standard)**

For the optimum installation position the signal distribution board is installed horizontally, and the fronts of the EJ modules face forward (see Fig. *Recommended distances for standard installation position*). The modules are ventilated from below, which enables optimum cooling of the electronics through convection. "From below" is relative to the acceleration of gravity.

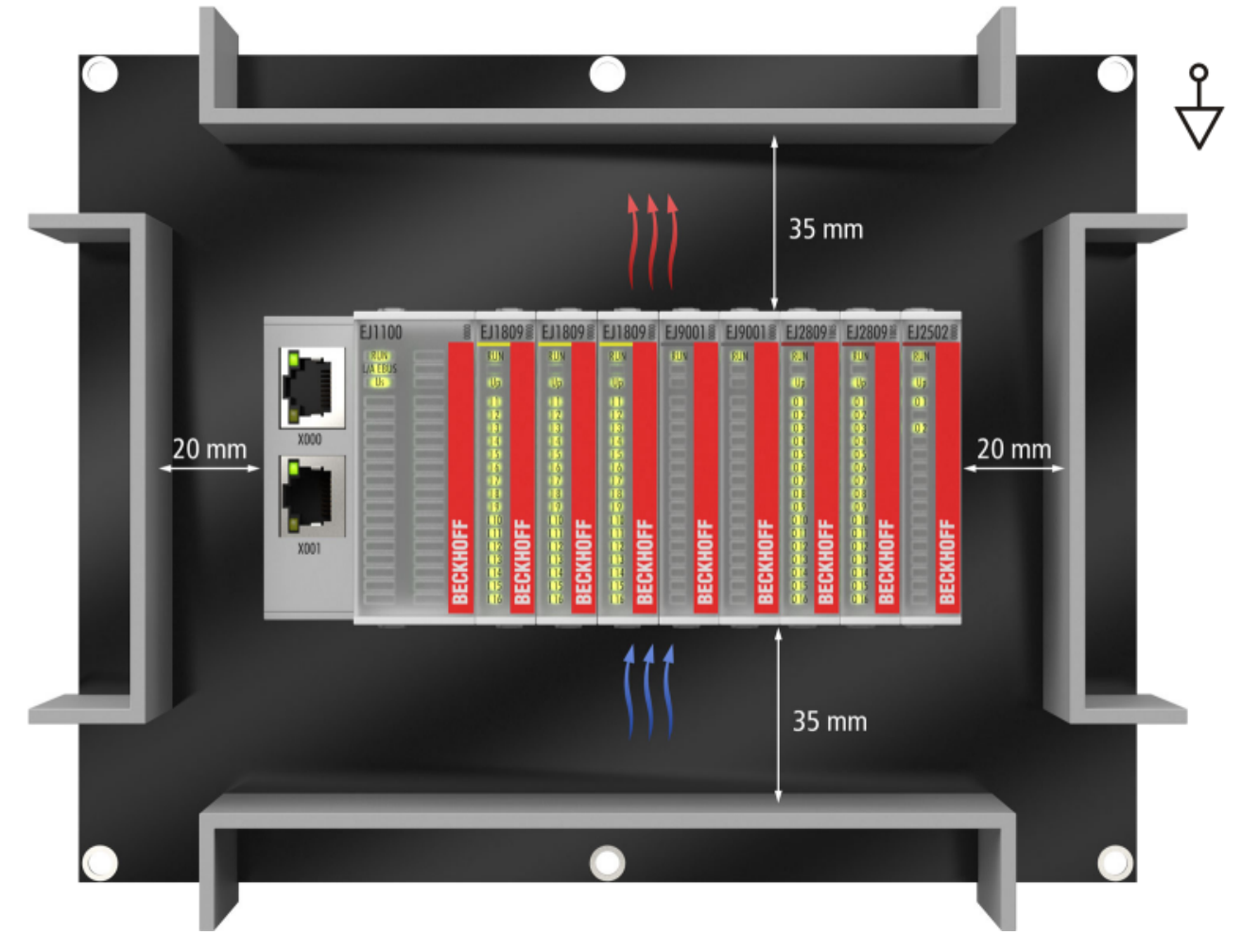

Fig. 14: Recommended distances for standard installation position

Compliance with the distances shown in Fig. *Recommended distances for standard installation position* is recommend. The recommended minimum distances should not be regarded as restricted areas for other components. The customer is responsible for verifying compliance with the environmental conditions described in the technical data. Additional cooling measures must be provided, if required.

### **Other installation positions**

All other installation positions are characterized by a different spatial position of the signal distribution board, see Fig. *Other installation positions.*

The minimum distances to ambient specified above also apply to these installation positions.

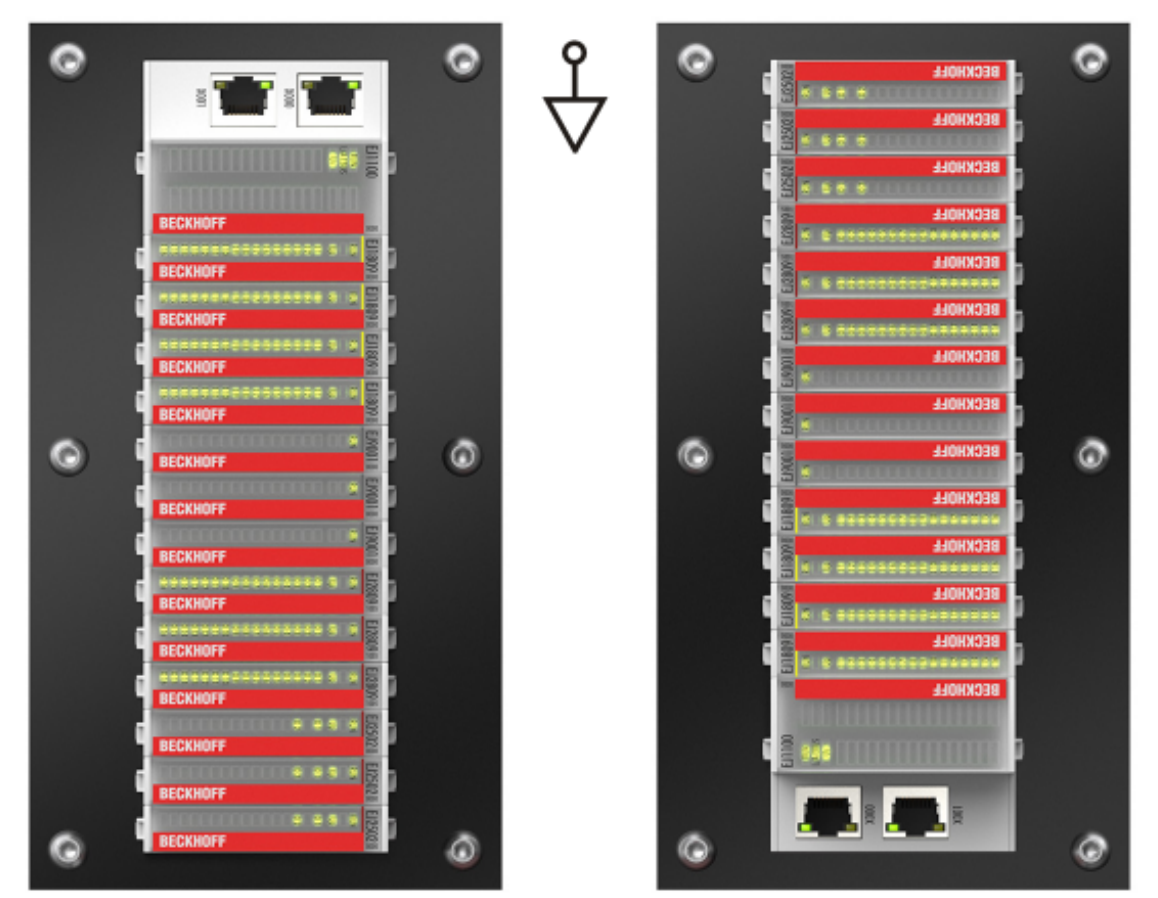

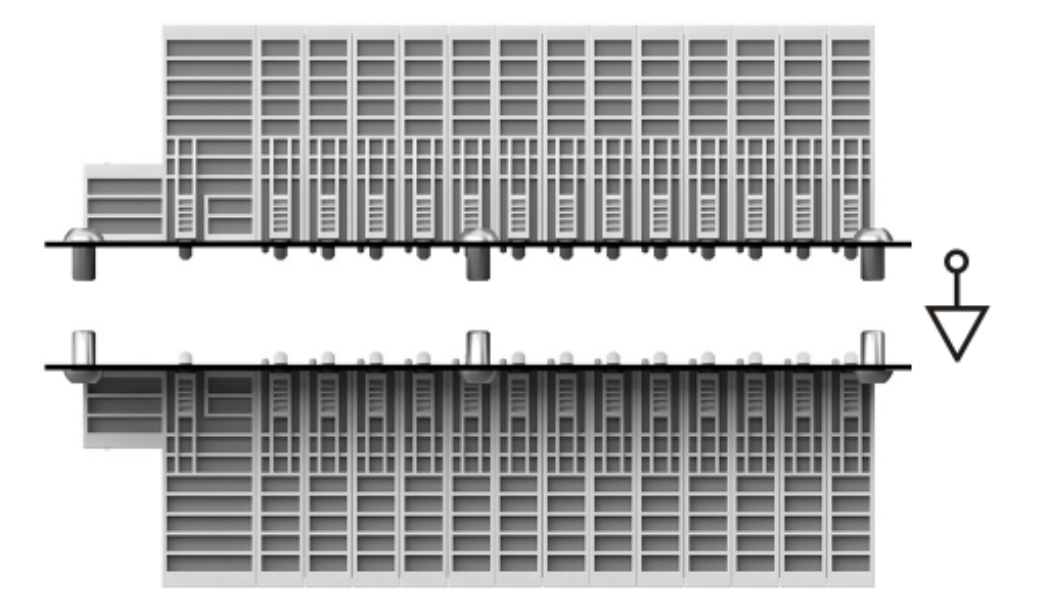

Fig. 15: Other installation positions

# <span id="page-25-0"></span>**4.4 Codings**

### <span id="page-25-1"></span>**4.4.1 Color coding**

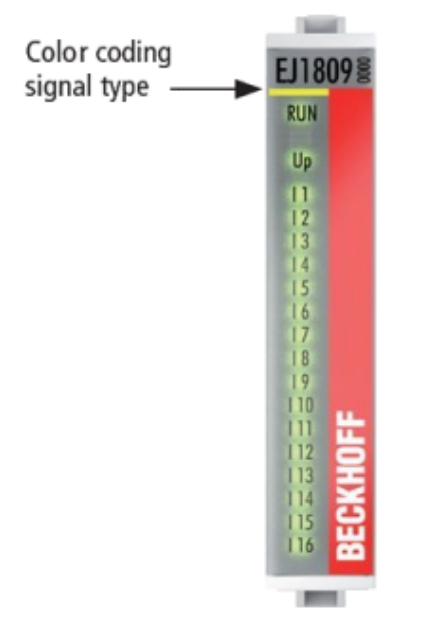

Fig. 16: EJ modules color code; sample: EJ1809

The EJ modules are color-coded for a better overview in the control cabinet (see diagram above). The color code indicates the signal type. The following table provides an overview of the signal types with corresponding color coding.

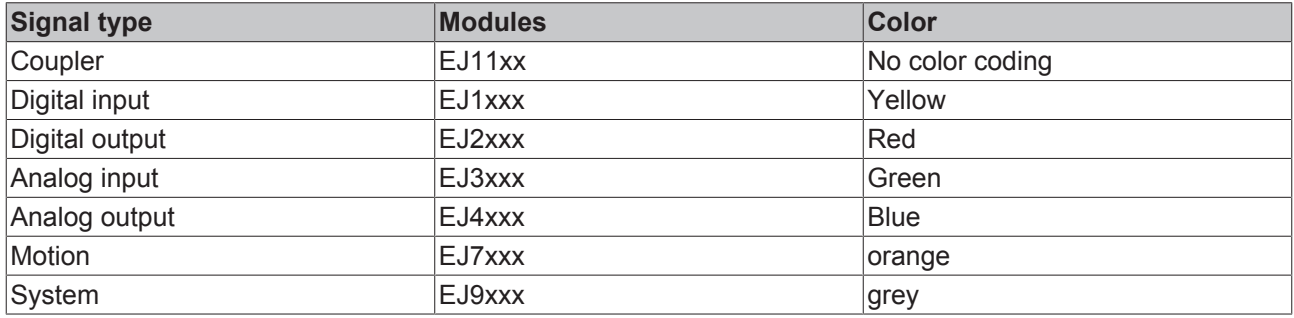

### <span id="page-26-0"></span>**4.4.2 Mechanical position coding**

The modules have two signal-specific coding pins on the underside (see Figs. B1 and B2 below). In conjunction with the coding holes in the signal distribution board (see Figs. A1 and A2 below), the coding pins provide an option for mechanical protection against incorrect connection. This significantly reduces the risk of error during installation and service.

Couplers and placeholder modules have no coding pins.

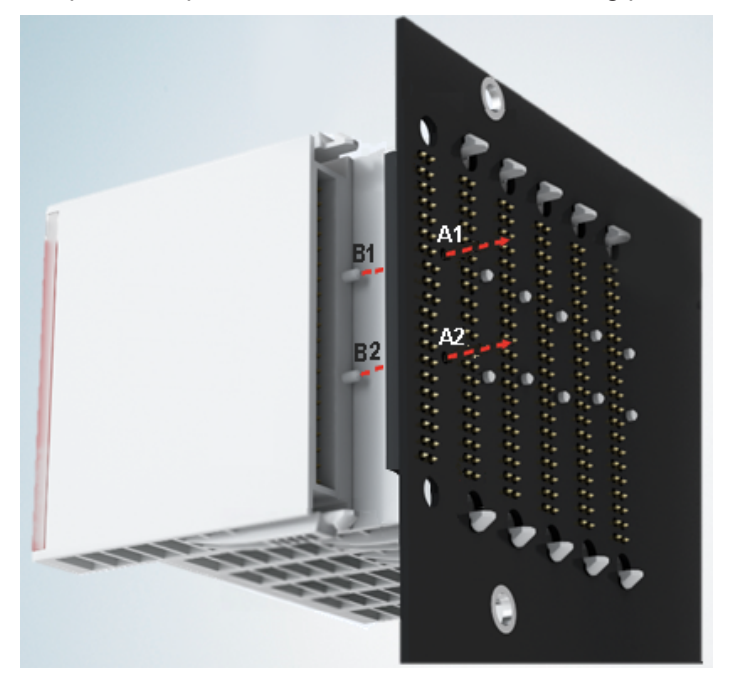

Fig. 17: Mechanical position coding with coding pins (B1 and B2) and coding holes (A1 and A2)

The following diagram shows the position of the position coding with position numbers on the left-hand side. Modules with the same signal type have the same coding. For sample, all digital input modules have the coding pins at positions one and three. There is no plug protection between modules with the same signal type. During installation the module type should therefore be verified based on the device name.

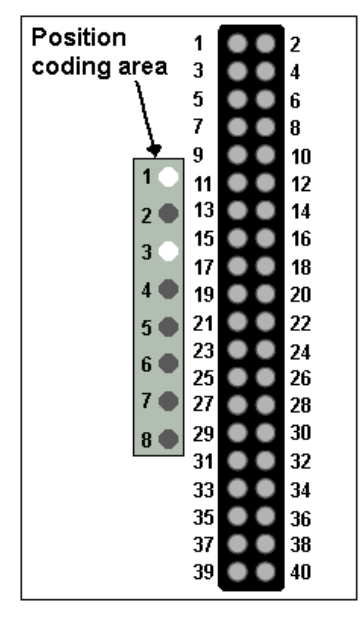

Fig. 18: Pin coding; sample: digital input modules

# <span id="page-27-0"></span>**4.5 Installation on the signal distribution board**

EJ modules are installed on the signal distribution board. The electrical connections between coupler and EJ modules are realized via the pin contacts and the signal distribution board.

The EJ components must be installed in a control cabinet or enclosure which must provide protection against fire hazards, environmental conditions and mechanical impact.

### **WARNING**

### **Risk of injury through electric shock and damage to the device!**

Bring the module system into a safe, de-energized state before starting installation, disassembly or wiring of the modules.

### *NOTE*

### **Risk of damage to components through electrostatic discharge!**

Observe the regulations for ESD protection.

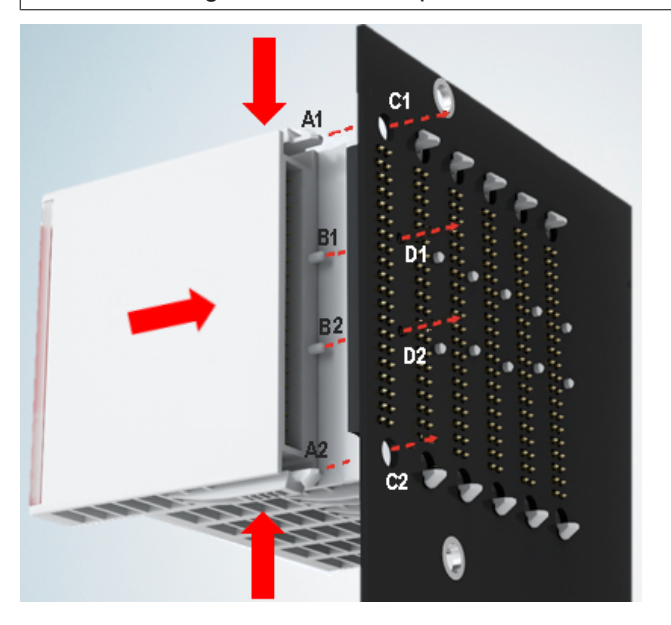

Fig. 19: Installation of EJ modules

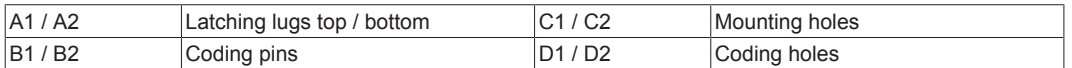

To install the modules on the signal distribution board proceed as follows:

- 1. Before the installation, ensure that the signal distribution board is securely connected to the mounting surface. Installation on an unsecured signal distribution board may result in damage to the board.
- 2. If necessary, check whether the positions of the coding pins (B) match the corresponding holes in the signal distribution board (D).
- 3. Compare the device name on the module with the information in the installation drawing.
- 4. Press the upper and the lower mounting tabs simultaneously and push the module onto the board while gently moving it up and down, until the module is latched securely. The required contact pressure can only be established and the maximum current carrying capacity ensured if the module is latched securely.
- 5. Use placeholder modules (EJ9001) to fill gaps in the module strand.

# **BECKHOFF**

### *NOTE*

- During installation ensure safe latching of the modules on the signal distribution board! The consequences of inadequate contact pressure include:
- $\Rightarrow$  loss of quality of the transferred signals,
- $\Rightarrow$  increased power dissipation of the contacts,
- $\Rightarrow$  impairment of the service life.

# <span id="page-29-0"></span>**4.6 Extension options**

Three options are available for modifications and extensions of the EJ system.

- Replacing the placeholder modules with the function modules provided for the respective slot
- Assigning function modules specified for the respective slots for the reserve slots at the end of the module string
- Linking with EtherCAT Terminals and EtherCAT Box modules via an Ethernet/EtherCAT connection

### <span id="page-29-1"></span>**4.6.1 Using placeholder modules for unused slots**

The EJ9001 placeholder modules are used to close temporary gaps in the module strands (see Fig. A1 below). Gaps in the module strand cause interruption in EtherCAT communication and must be equipped with placeholder modules.

In contrast to the passive terminals of the EL series, the placeholder modules actively participate in the data exchange. Several placeholder modules can therefore be connected in series, without impairing the data exchange.

Unused slots at the end of the module strand can be left as reserve slots (see Fig. B1 below).

The machine complexity is extended (extended version) by allocating unused slots (see Figs. A2 below - Exchanging placeholder modules and B2 - Assigning reserve slots) according to the specifications for the signal distribution board.

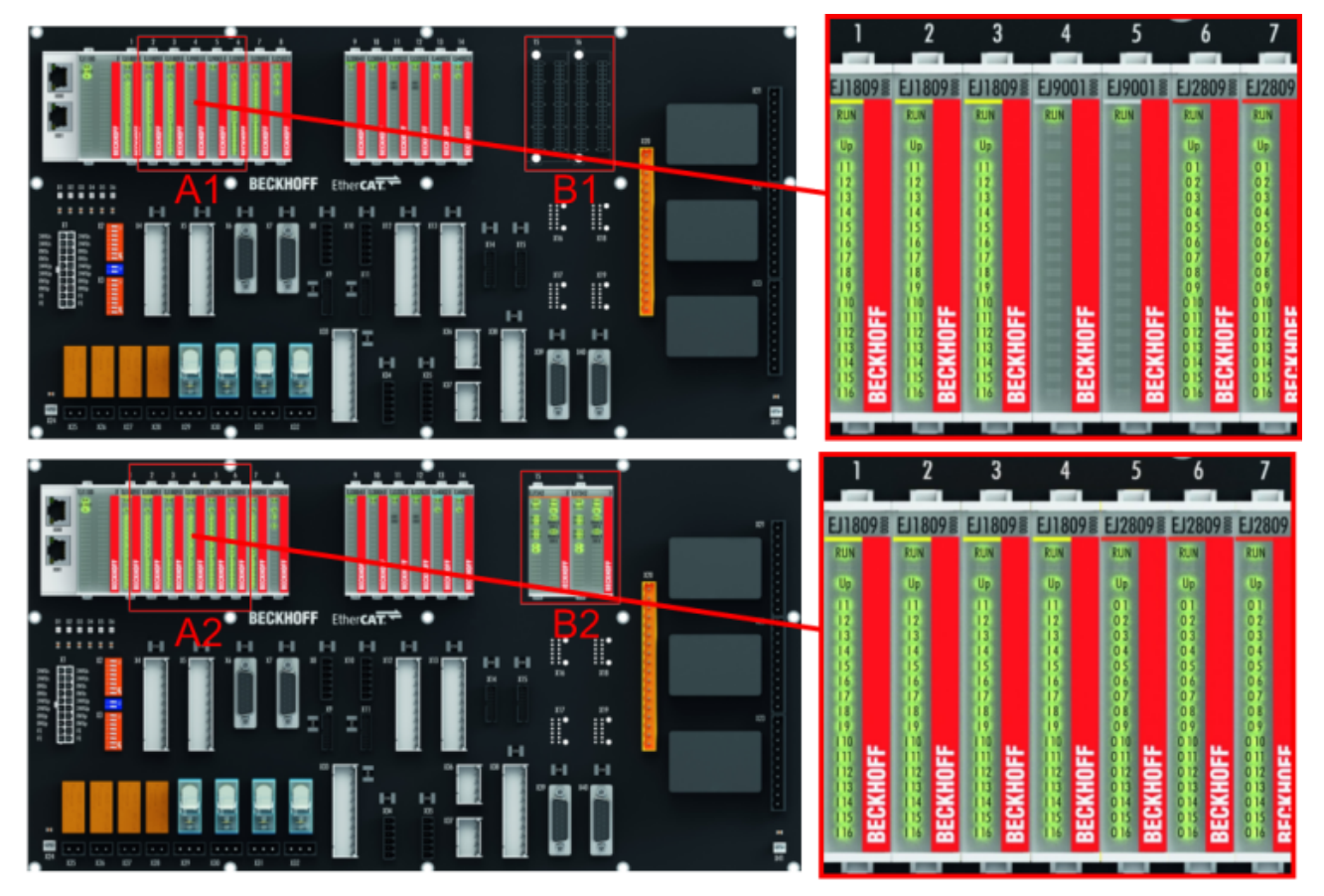

Fig. 20: Sample: Exchanging placeholder modules and assigning reserve slots

### **E-bus supply**

Exchange the placeholder modules with other modules changes the current input from the E-Bus. Ensure that adequate power supply is provided.

# **BECKHOFF**

### <span id="page-30-0"></span>**4.6.2 Linking with EtherCAT Terminals and EtherCAT Box modules via an Ethernet/EtherCAT connection**

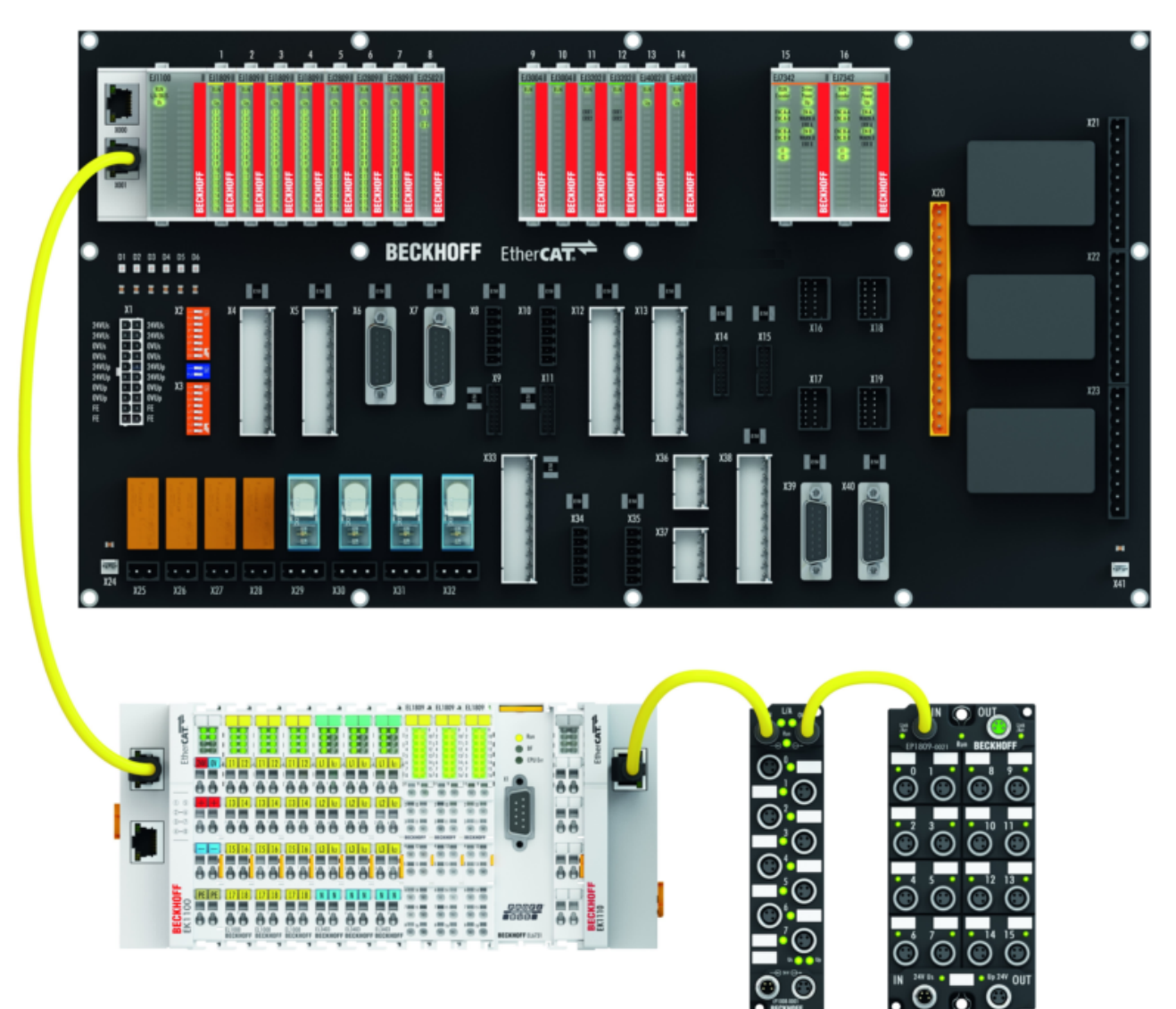

Fig. 21: Example of extension via an Ethernet/EtherCAT connection

# <span id="page-31-0"></span>**4.7 IPC integration**

### **Connection of CX and EL terminals via the EK1110-004x EtherCAT EJ Coupler**

The EK1110-0043 and EK1110-0044 EtherCAT EJ couplers connect the compact DIN-rail PCs of the CX series and attached EtherCAT terminals (ELxxxx) with the EJ modules on the signal distribution board.

The EK1110-004x are supplied from the power supply unit of the Embedded PC. The E-bus signals and the supply voltage of the field side  $U_{\rm P}$  are routed directly to the PCB via a plug connector at the rear of the EtherCAT EJ couplers.

Due to the direct coupling of the Embedded PC and the EL terminals with the EJ modules on the PCB, no EtherCAT extension (EK1110) or EtherCAT coupler (EJ1100) is required.

The Embedded PC can be expanded with EtherCAT terminals that are not yet available in the EJ system, for example.

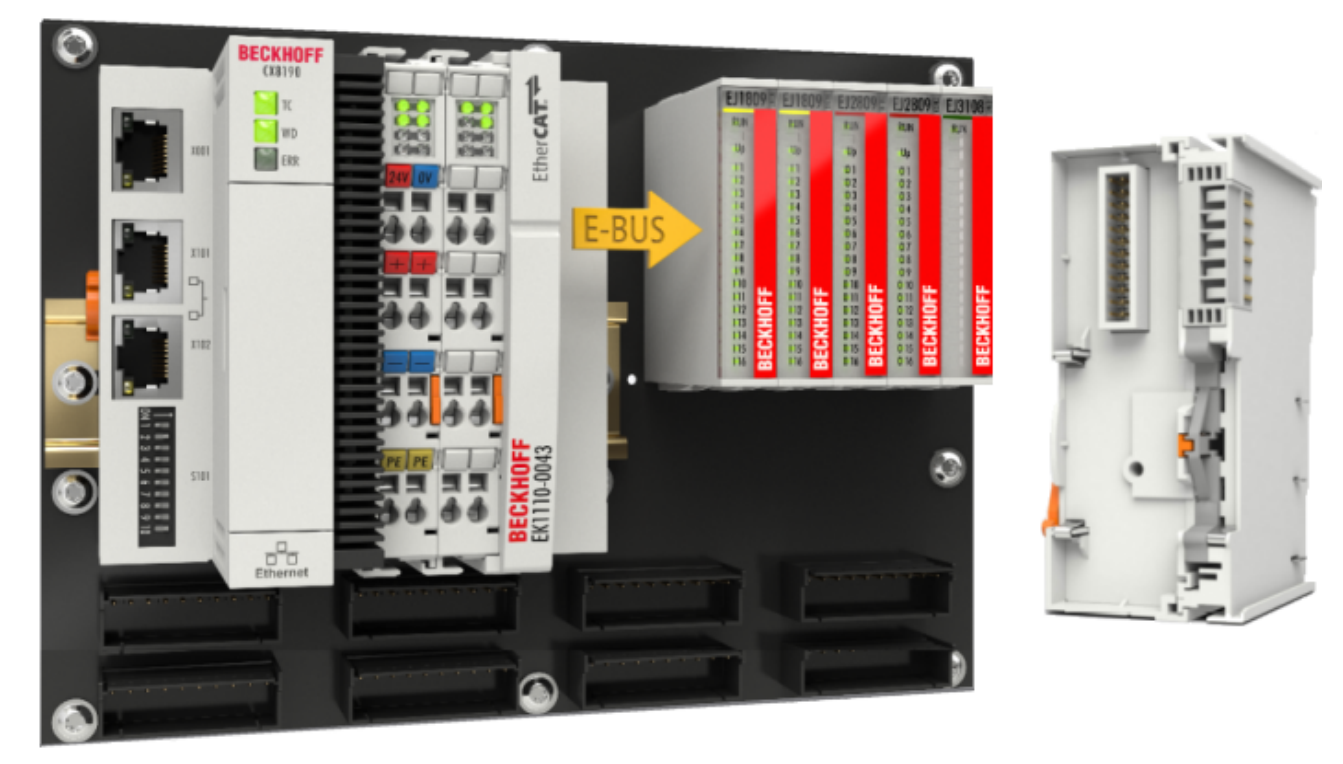

Fig. 22: Example PCB with Embedded PC, EK1110-0043 and EJxxxx, rear view EK1110-0043

### **Connection of C6015 / C6017 via the EJ110x-00xx EtherCAT Coupler**

Thanks to their ultra-compact design and versatile mounting options, the C6015 and C6017 IPCs are ideally suited for connection to an EJ system.

In combination with the ZS5000-0003 mounting set, it is possible to place the C6015 and C6017 IPCs compactly on the signal distribution board.

The EJ system is optimally connected to the IPC via the corresponding EtherCAT cable (see following Fig.  $[A]$ ).

The IPC can be supplied directly via the signal distribution board using the enclosed power plug (see Fig. [B] below).

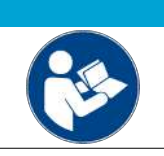

### *NOTE*

### **Positioning on the signal distribution board**

The dimensions and distances for placement and other details can be found in the Design Guide and the documentation for the individual components.

The figure below shows the connection of a C6015 IPC to an EJ system as an example. The components shown are schematic, to illustrate the functionality.

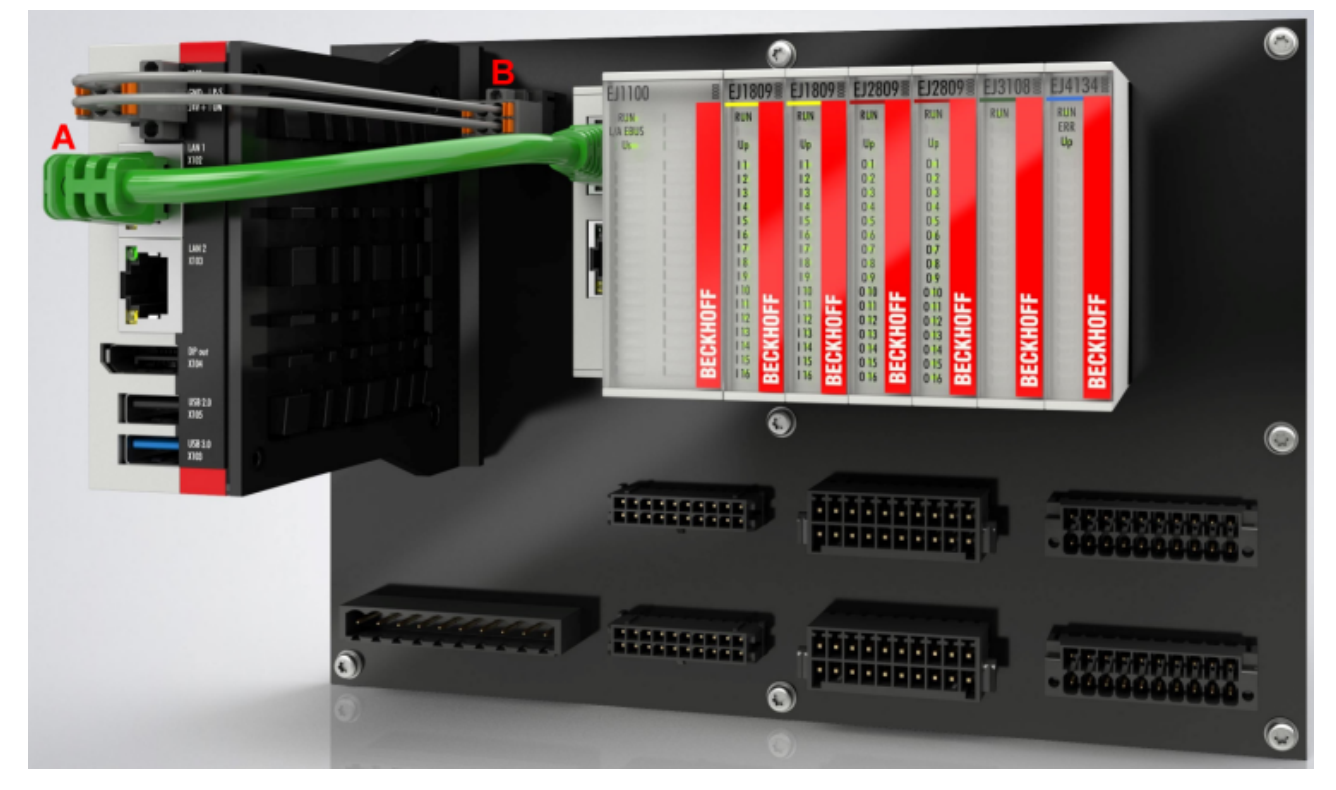

Fig. 23: Example for the connection of a C6015 IPC to an EJ system

# <span id="page-33-0"></span>**4.8 Disassembly of the signal distribution board**

### **WARNING**

### **Risk of injury through electric shock and damage to the device!**

Bring the module system into a safe, de-energized state before starting installation, disassembly or wiring of the modules.

### *NOTE*

### **Risk of damage to components through electrostatic discharge!**

Observe the regulations for ESD protection.

Each module is secured through latching on the distribution board, which has to be released for disassembly.

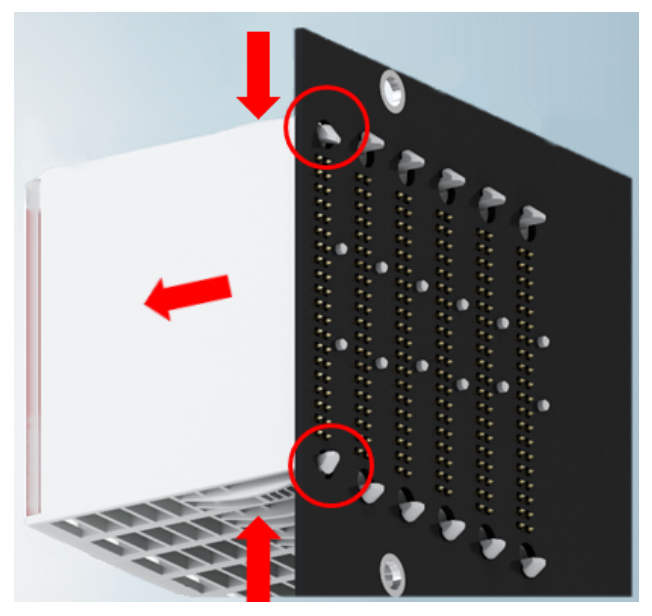

Fig. 24: Disassembly of EJ modules

To disassemble the module from the signal distribution board proceed as follows:

- 1. Before disassembly, ensure that the signal distribution board is securely connected to the mounting surface. Disassembly of an unsecured signal distribution board may result in damage to the board.
- 2. Press the upper and lower mounting tabs simultaneously and pull the module from board while gently moving it up and down.

# <span id="page-34-0"></span>**5 EtherCAT basics**

Please refer to the **[EtherCAT System Documentation](http://infosys.beckhoff.com/content/1033/ethercatsystem/index.html)** for the EtherCAT fieldbus basics.

# <span id="page-35-0"></span>**6 Commissioning**

# <span id="page-35-1"></span>**6.1 Reference to documentation EL500x**

<span id="page-35-3"></span>Detailed documentation on the commissioning of the EJ500x modules is being prepared.

### *NOTE*

### **Damage to devices or loss of data**

The descriptions and notes on the commissioning of the EL500x EtherCAT Terminals are transferable to the EJ500x EtherCAT plug-in modules.

Before commissioning, read the detailed description of the process data, operation modes and parameterization in the [EL500x](https://infosys.beckhoff.com/content/1033/el500x/2206831755.html) documentation.

### <span id="page-35-2"></span>**6.2 EJ5002 - Object description and parameterization**

### **EtherCAT XML Device Description**

The display matches that of the CoE objects from the EtherCAT [XML](https://download.beckhoff.com/download/configuration-files/io/ethercat/xml-device-description/Beckhoff_EtherCAT_XML.zip) Device Description. We recommend downloading the latest XML file from the download area of the Beckhoff website and installing it according to installation instructions.

### **Parameterization via the CoE list (CAN over EtherCAT)**

- The EtherCAT device is parameterized via the CoE Online tab (with a double click on the respective object) or via the Process Data tab (assignment of PDOs). A detailed description can be found in the EtherCAT System-Documentation in chapter "[EtherCAT subscriber configuration](https://infosys.beckhoff.de/content/1033/ethercatsystem/1037003019.html)" Please note the general CoE notes in the EtherCAT System Documentation in chapter "[CoE-inter](https://infosys.beckhoff.de/content/1033/ethercatsystem/2469072907.html)[face](https://infosys.beckhoff.de/content/1033/ethercatsystem/2469072907.html)" when using/manipulating the CoE parameters:
	- Keep a startup list if components have to be replaced
	- Differentiation between online/offline dictionary, existence of current XML description
	- use "CoE reload" for resetting changes

### **Introduction**

The CoE overview contains objects for different intended applications:

- Objects required for parameterization during commissioning:
	- Restore object index 0x1011
	- [Configuration data \[](#page-36-2)[}](#page-36-2) [37\]](#page-36-2) index 0x80n0
- Profile-specific objects:
	- [Input data \[](#page-37-1)[}](#page-37-1) [38\]](#page-37-1) index 0x60n0
	- [Information and diagnostic data \[](#page-38-2)[}](#page-38-2) [39\]](#page-38-2) Index 0xF000, 0xF008, 0xF010
- [Standard objects \[](#page-38-1) $\triangleright$  [39\]](#page-38-1)

The following section first describes the objects required for normal operation, followed by a complete overview of missing objects.

### <span id="page-36-0"></span>**6.2.1 Restore object**

### **Index 1011 Restore default parameters**

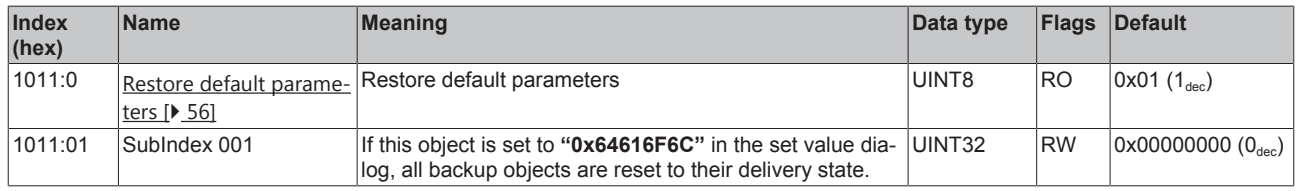

### <span id="page-36-1"></span>**6.2.2 Configuration data**

### <span id="page-36-2"></span>**Index 8000 SSI Settings**

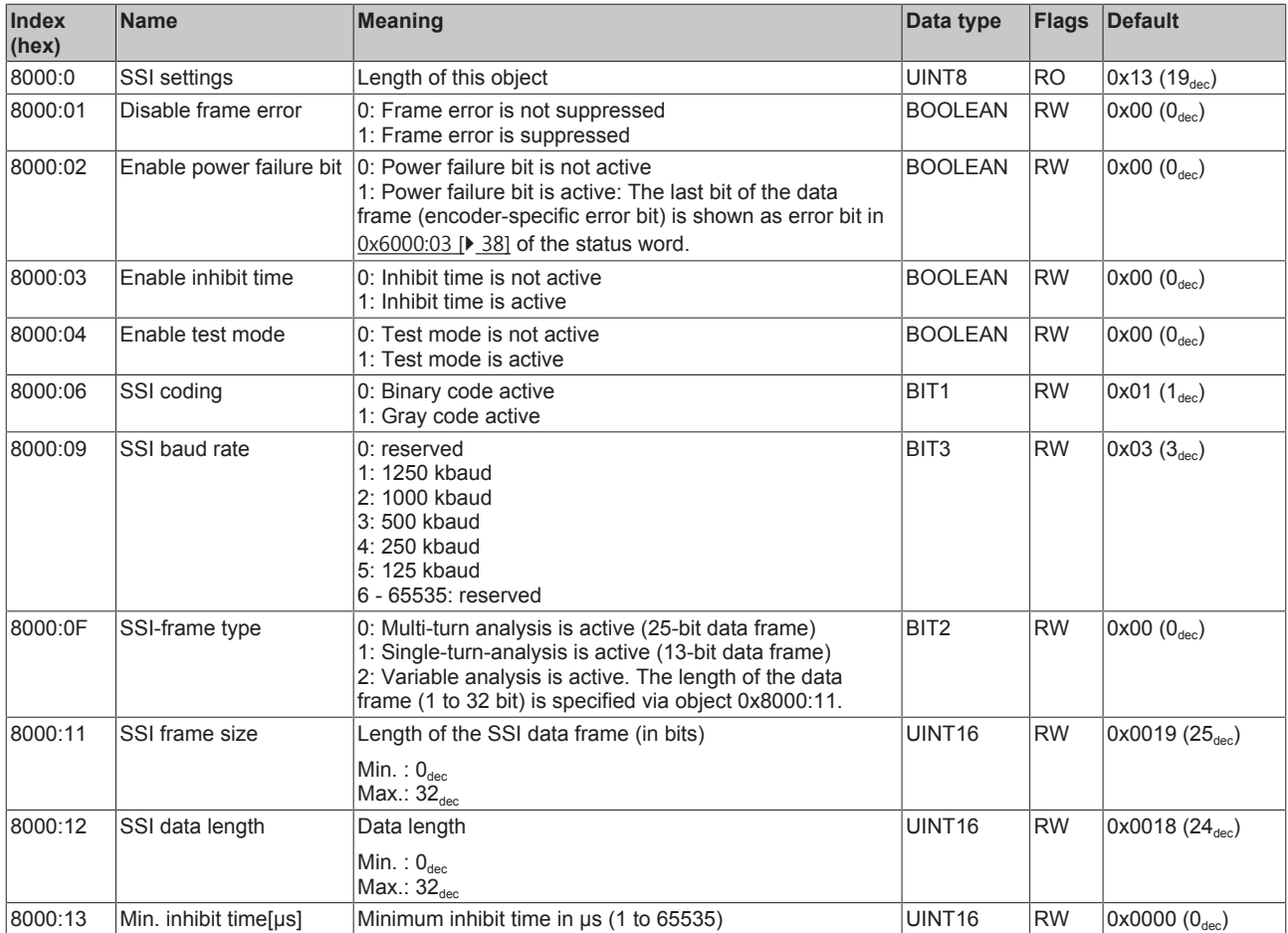

### **Index 8010 SSI Settings**

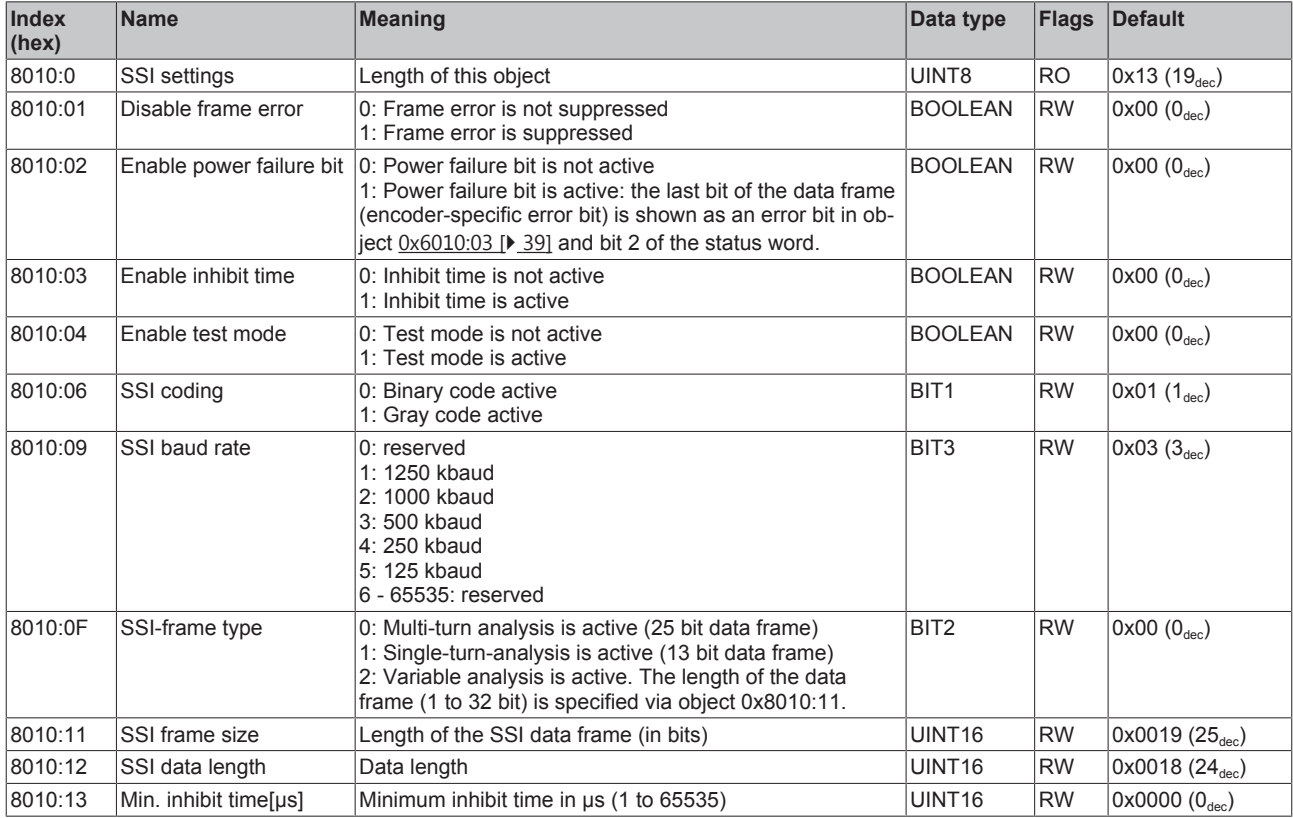

### <span id="page-37-0"></span>**6.2.3 Input data**

### <span id="page-37-1"></span>**Index 6000 SSI Inputs**

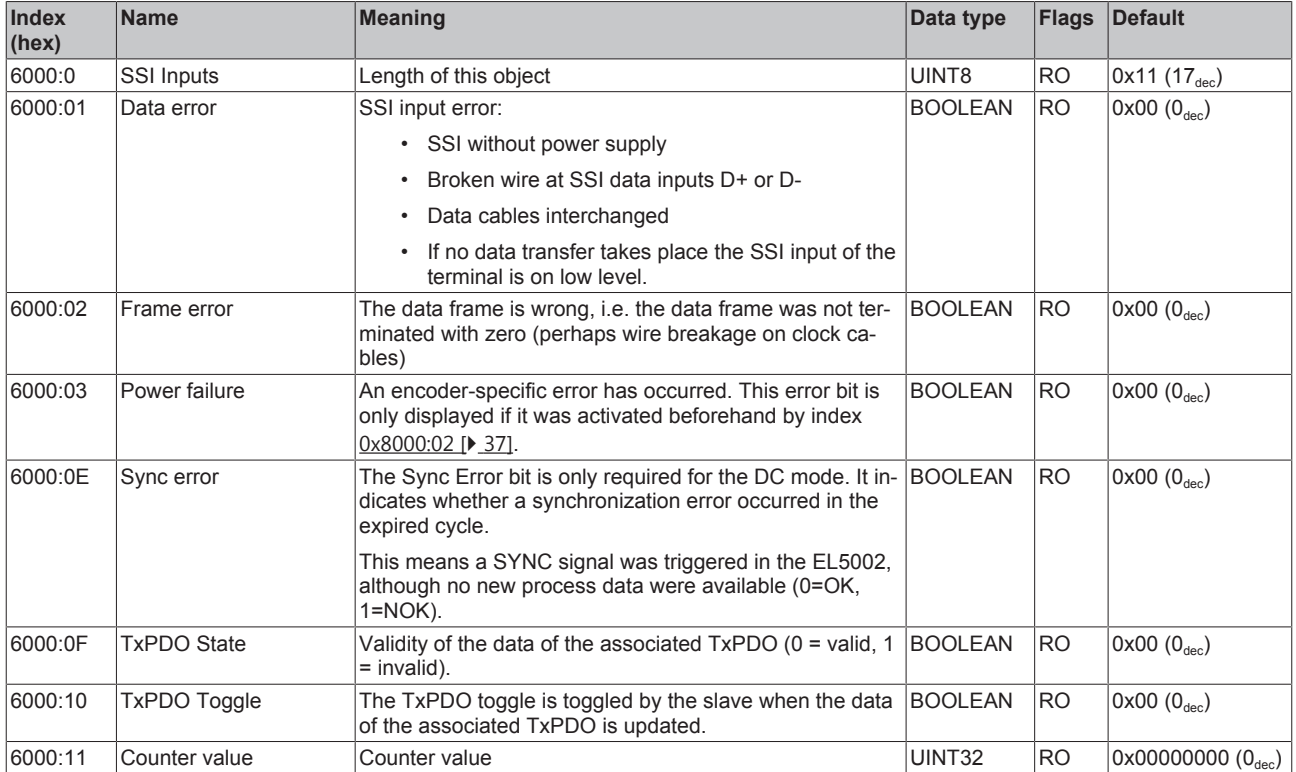

### <span id="page-38-3"></span>**Index 6010 SSI Inputs**

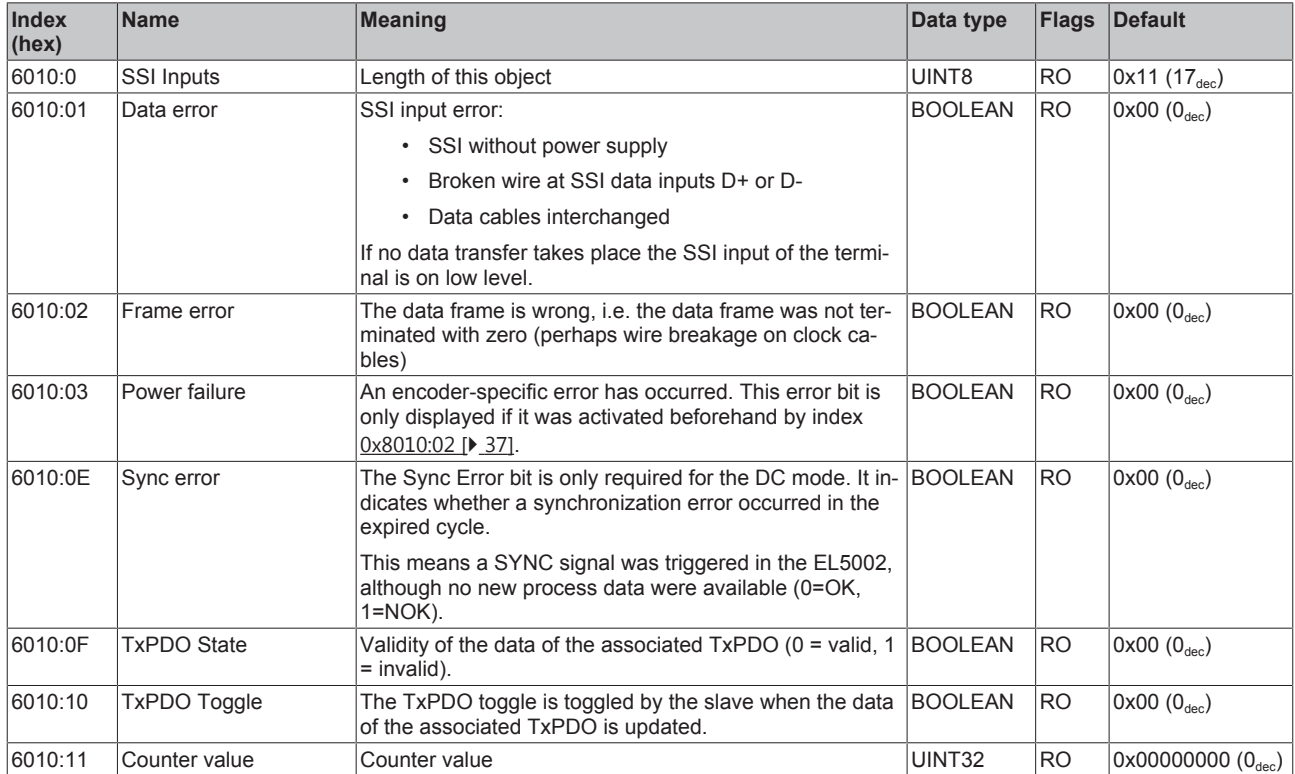

### <span id="page-38-0"></span>**6.2.4 Information and diagnostic data**

### <span id="page-38-2"></span>**Index F000 Modular device profile**

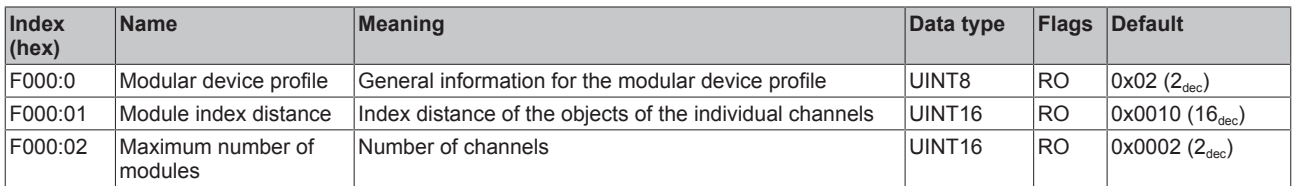

#### **Index F008 Code word**

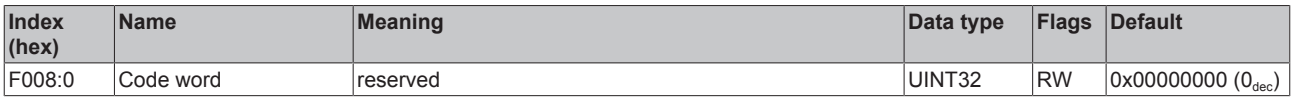

### **Index F010 Module list**

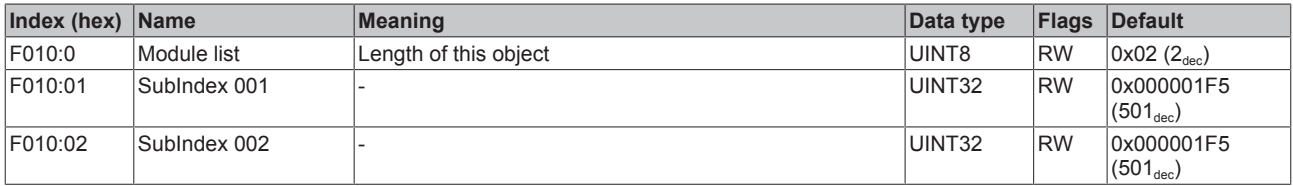

### <span id="page-38-1"></span>**6.2.5 Standard objects (0x1000-0x1FFF)**

The standard objects have the same meaning for all EtherCAT slaves.

### **Index 1000 Device type**

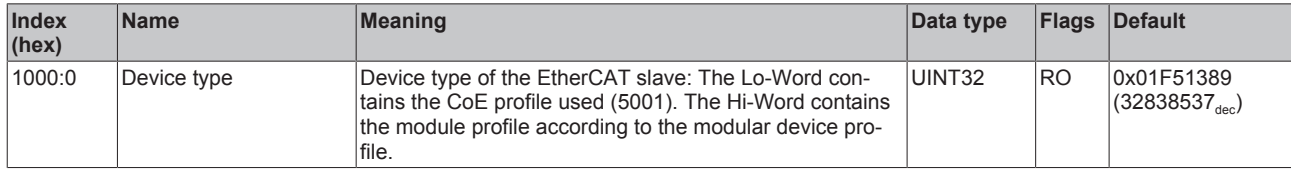

### **Index 1008 Device name**

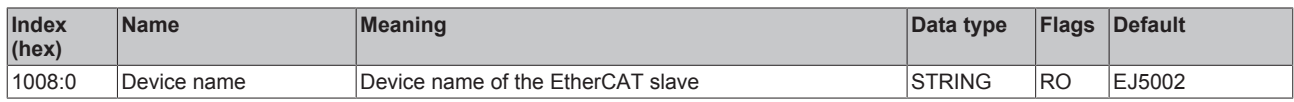

### **Index 1009 Hardware version**

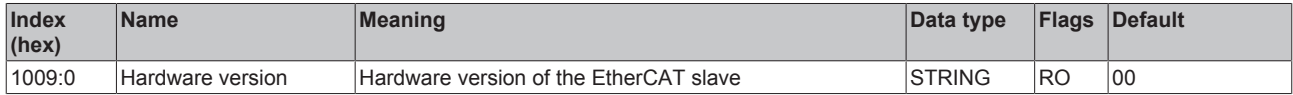

#### **Index 100A Software version**

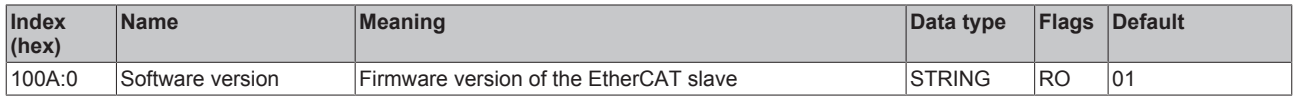

### **Index 1018 Identity**

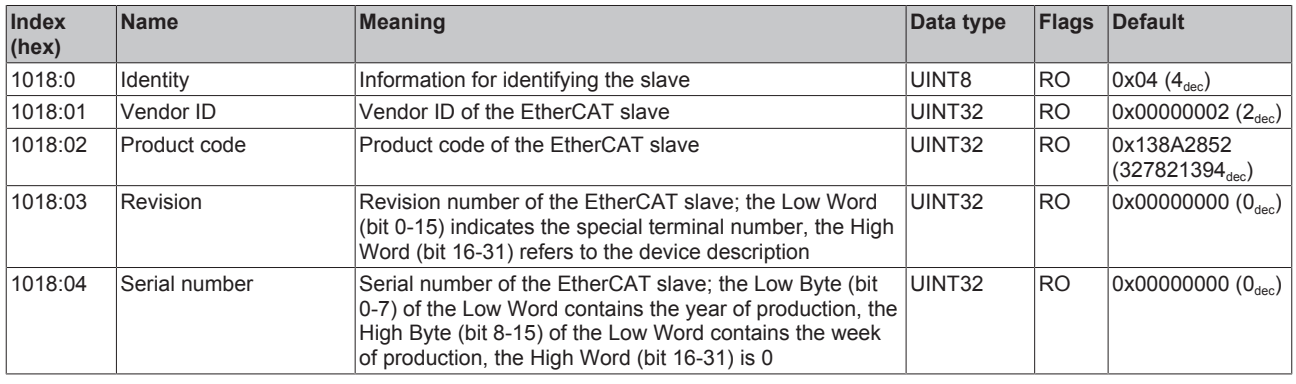

### **Index 10F0 Backup parameter handling**

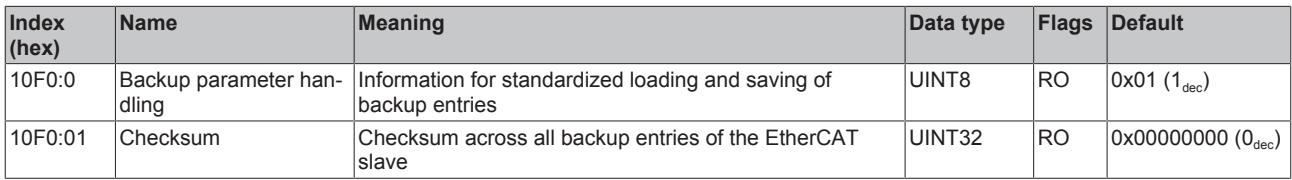

### **Index 1A00 SSI TxPDO-Map Inputs**

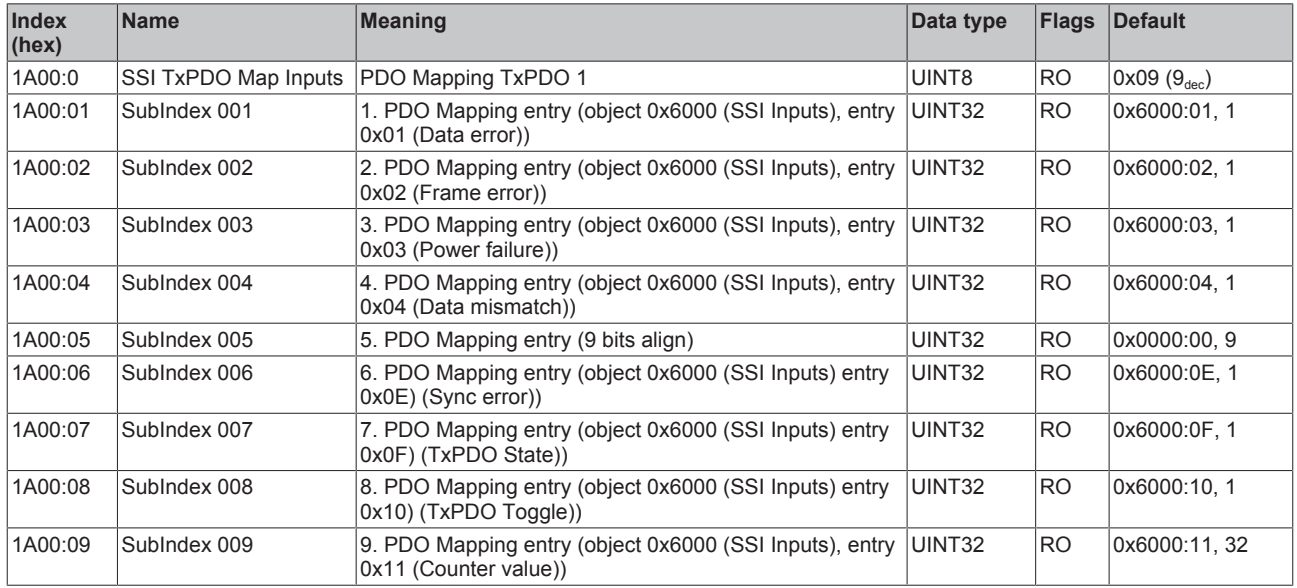

### **Index 1A01 SSI TxPDO-Map Inputs**

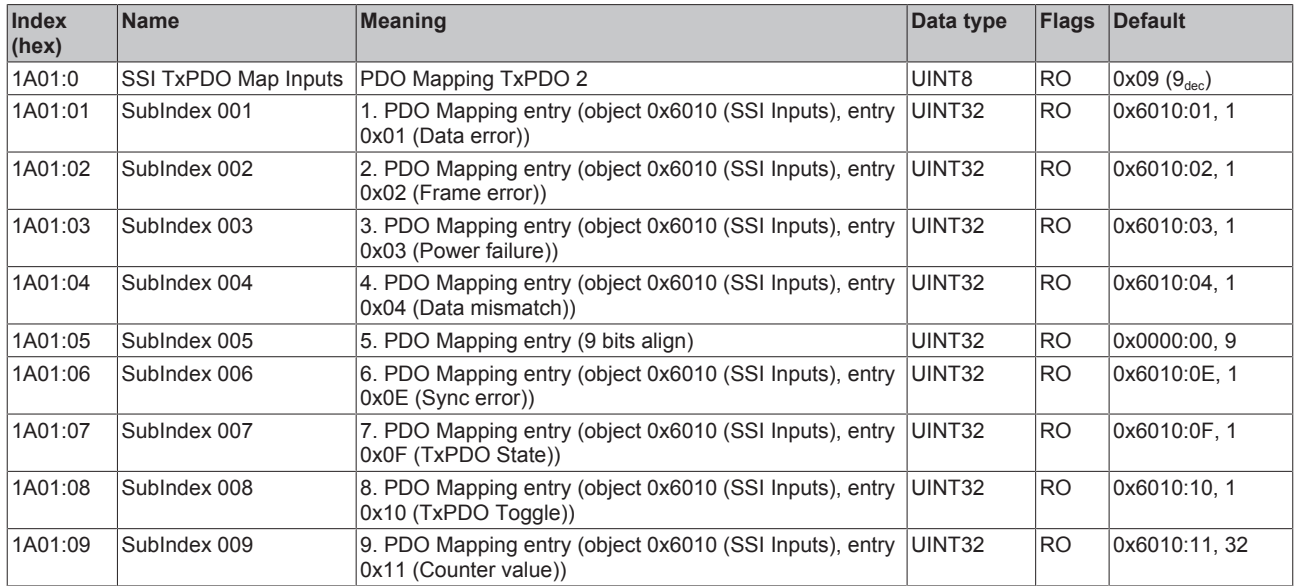

### **Index 1C00 Sync manager type**

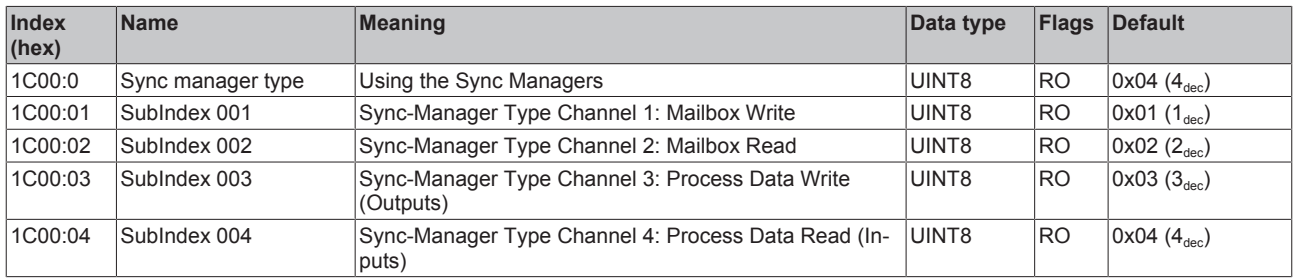

### **Index 1C12 RxPDO assign**

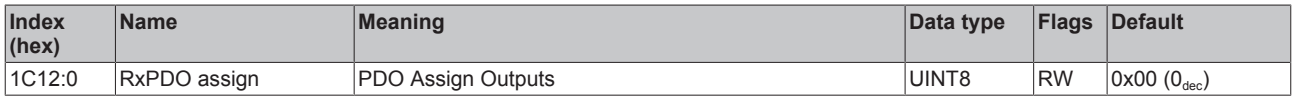

### **Index 1C13 TxPDO assign**

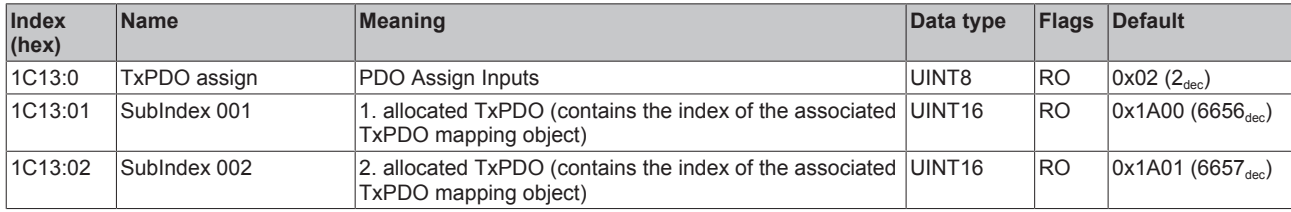

### **Index 1C33 SM input parameter**

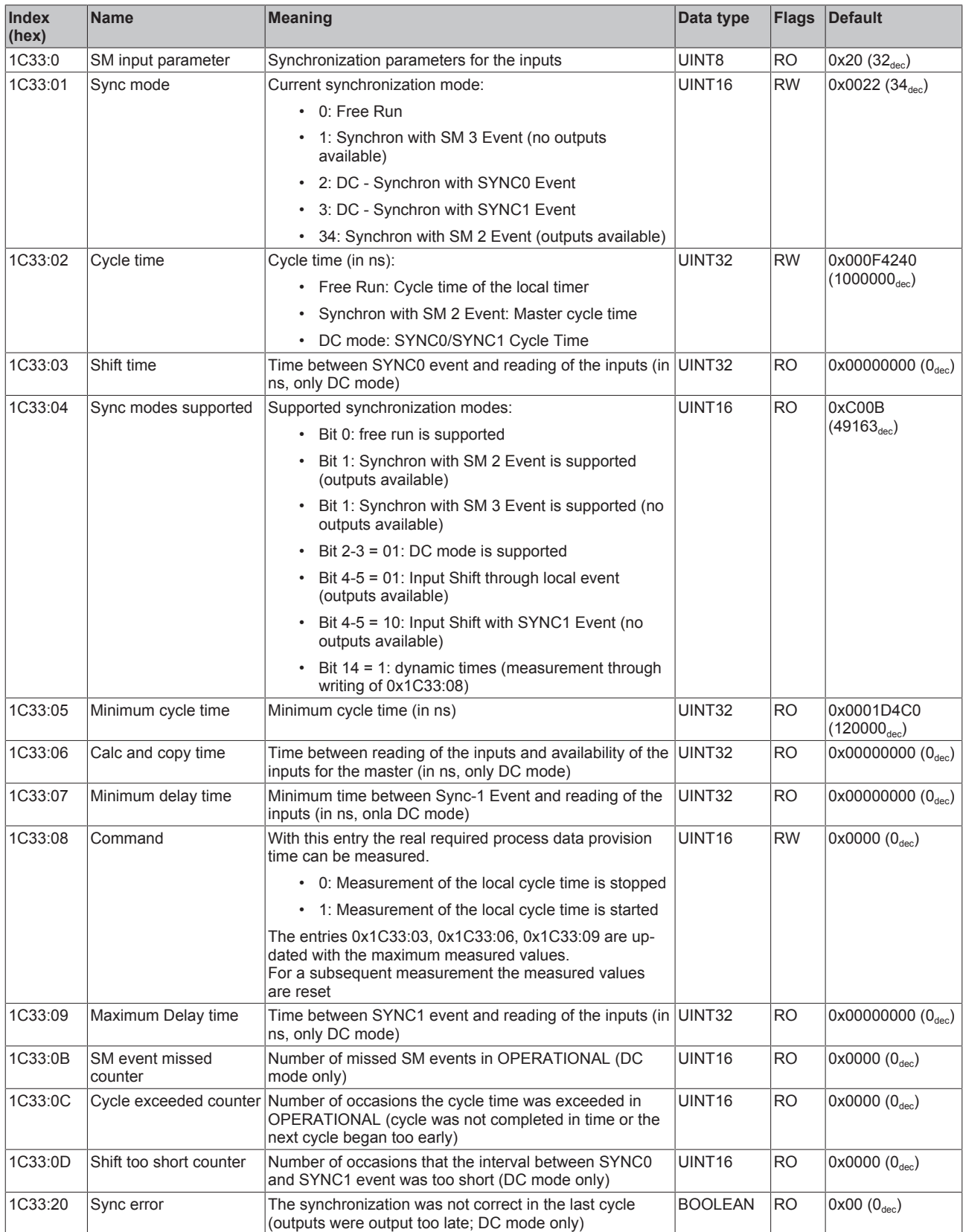

# <span id="page-43-0"></span>**7 Appendix**

# <span id="page-43-1"></span>**7.1 EtherCAT AL Status Codes**

For detailed information please refer to the [EtherCAT system description](https://infosys.beckhoff.de/content/1033/ethercatsystem/1037010571.html).

### <span id="page-43-2"></span>**7.2 EJ5002 - Firmware compatibility**

Beckhoff EtherCAT devices are delivered with the latest available firmware version. Compatibility of firmware and hardware is mandatory; not every combination ensures compatibility. The overview below shows the hardware versions on which a firmware can be operated.

### **Note**

- It is recommended to use the newest possible firmware for the respective hardware
- Beckhoff is not under any obligation to provide customers with free firmware updates for delivered products.

*NOTE*

### **Risk of damage to the device!**

Pay attention to the instructions for firmware updates on the separate page  $[$   $\blacktriangleright$  [44\]](#page-43-3).

If a device is placed in BOOTSTRAP mode for a firmware update, it does not check when downloading whether the new firmware is suitable.

This can result in damage to the device! Therefore, always make sure that the firmware is suitable for the hardware version!

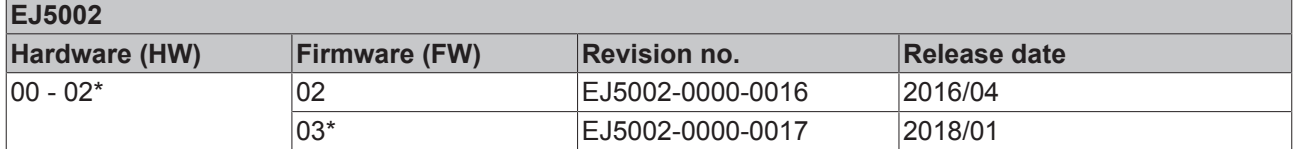

\*) This is the current compatible firmware/hardware version at the time of the preparing this documentation. Check on the Beckhoff website whether more up-to-date [documentation](https://www.beckhoff.com/de-de/support/downloadfinder/technische-dokumentationen/) is available.

### <span id="page-43-3"></span>**7.3 Firmware Update EL/ES/EM/ELM/EPxxxx**

This section describes the device update for Beckhoff EtherCAT slaves from the EL/ES, ELM, EM, EK and EP series. A firmware update should only be carried out after consultation with Beckhoff support.

### *NOTE*

### **Only use TwinCAT 3 software!**

A firmware update of Beckhoff IO devices must only be performed with a TwinCAT 3 installation. It is recommended to build as up-to-date as possible, available for free download on the Beckhoff website [https://](https://www.beckhoff.com/en-us/) [www.beckhoff.com/en-us/](https://www.beckhoff.com/en-us/).

To update the firmware, TwinCAT can be operated in the so-called FreeRun mode, a paid license is not required.

The device to be updated can usually remain in the installation location, but TwinCAT has to be operated in the FreeRun. Please make sure that EtherCAT communication is trouble-free (no LostFrames etc.).

Other EtherCAT master software, such as the EtherCAT Configurator, should not be used, as they may not support the complexities of updating firmware, EEPROM and other device components.

### **Storage locations**

An EtherCAT slave stores operating data in up to three locations:

- Depending on functionality and performance EtherCAT slaves have one or several local controllers for processing I/O data. The corresponding program is the so-called **firmware** in \*.efw format.
- In some EtherCAT slaves the EtherCAT communication may also be integrated in these controllers. In this case the controller is usually a so-called **FPGA** chip with \*.rbf firmware.
- In addition, each EtherCAT slave has a memory chip, a so-called **ESI-EEPROM**, for storing its own device description (ESI: EtherCAT Slave Information). On power-up this description is loaded and the EtherCAT communication is set up accordingly. The device description is available from the download area of the Beckhoff website at ([https://www.beckhoff.de](https://www.beckhoff.de/english/start/default.htm)). All ESI files are accessible there as zip files.

Customers can access the data via the EtherCAT fieldbus and its communication mechanisms. Acyclic mailbox communication or register access to the ESC is used for updating or reading of these data.

The TwinCAT System Manager offers mechanisms for programming all three parts with new data, if the slave is set up for this purpose. Generally the slave does not check whether the new data are suitable, i.e. it may no longer be able to operate if the data are unsuitable.

#### **Simplified update by bundle firmware**

The update using so-called **bundle firmware** is more convenient: in this case the controller firmware and the ESI description are combined in a \*.efw file; during the update both the firmware and the ESI are changed in the terminal. For this to happen it is necessary

- for the firmware to be in a packed format: recognizable by the file name, which also contains the revision number, e.g. ELxxxx-xxxx\_REV0016\_SW01.efw
- for password=1 to be entered in the download dialog. If password=0 (default setting) only the firmware update is carried out, without an ESI update.
- for the device to support this function. The function usually cannot be retrofitted; it is a component of many new developments from year of manufacture 2016.

Following the update, its success should be verified

- ESI/Revision: e.g. by means of an online scan in TwinCAT ConfigMode/FreeRun this is a convenient way to determine the revision
- Firmware: e.g. by looking in the online CoE of the device

### *NOTE*

#### **Risk of damage to the device!**

- $\checkmark$  Note the following when downloading new device files
- a) Firmware downloads to an EtherCAT device must not be interrupted
- b) Flawless EtherCAT communication must be ensured. CRC errors or LostFrames must be avoided.
- c) The power supply must adequately dimensioned. The signal level must meet the specification.
- $\Rightarrow$  In the event of malfunctions during the update process the EtherCAT device may become unusable and require re-commissioning by the manufacturer.

### <span id="page-44-0"></span>**7.3.1 Device description ESI file/XML**

### *NOTE*

### **Attention regarding update of the ESI description/EEPROM**

Some slaves have stored calibration and configuration data from the production in the EEPROM. These are irretrievably overwritten during an update.

The ESI device description is stored locally on the slave and loaded on start-up. Each device description has a unique identifier consisting of slave name (9 characters/digits) and a revision number (4 digits). Each slave configured in the System Manager shows its identifier in the EtherCAT tab:

# RECKHO

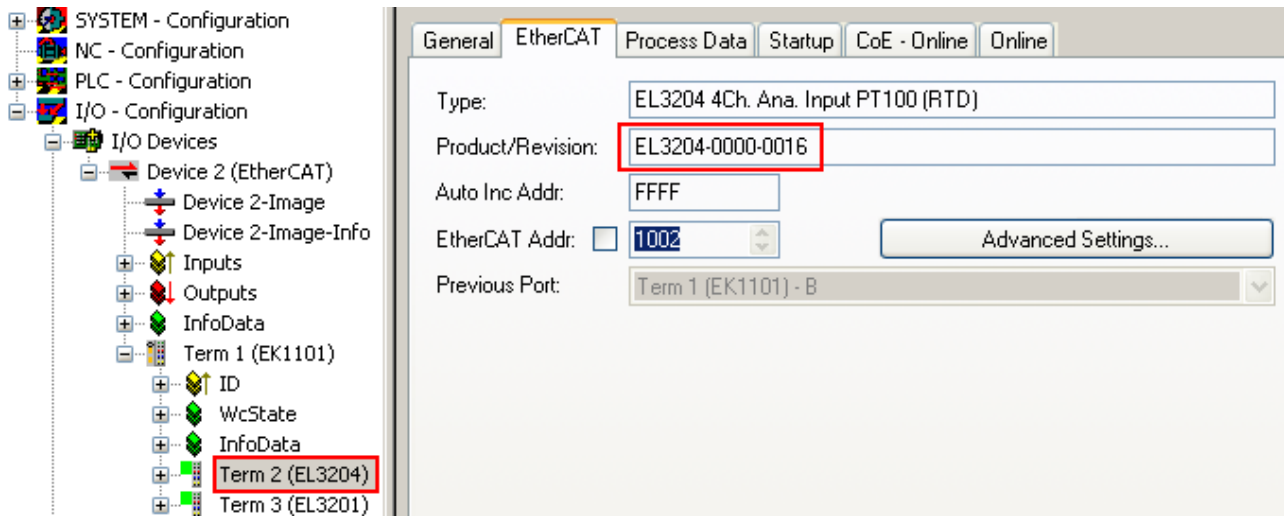

Fig. 25: Device identifier consisting of name EL3204-0000 and revision -0016

The configured identifier must be compatible with the actual device description used as hardware, i.e. the description which the slave has loaded on start-up (in this case EL3204). Normally the configured revision must be the same or lower than that actually present in the terminal network.

For further information on this, please refer to the [EtherCAT system documentation](https://www.beckhoff.de/english/download/ethercat.htm?id=71003127100382).

### **Update of XML/ESI description**

The device revision is closely linked to the firmware and hardware used. Incompatible combinations lead to malfunctions or even final shutdown of the device. Corresponding updates should only be carried out in consultation with Beckhoff support.

### **Display of ESI slave identifier**

The simplest way to ascertain compliance of configured and actual device description is to scan the EtherCAT boxes in TwinCAT mode Config/FreeRun:

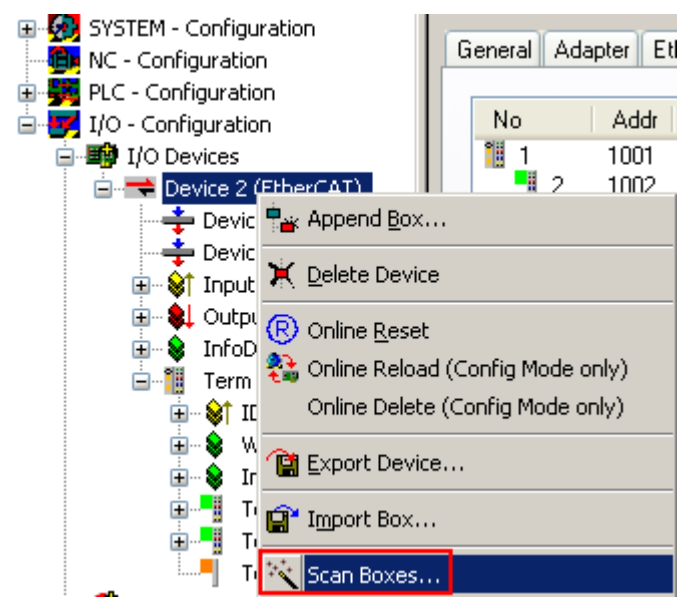

Fig. 26: Scan the subordinate field by right-clicking on the EtherCAT device

If the found field matches the configured field, the display shows

# **BECKHOFF**

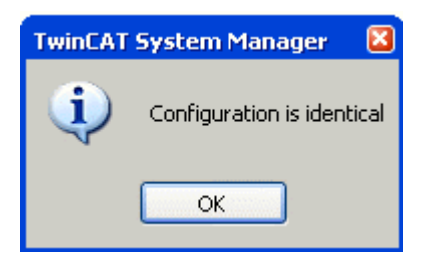

Fig. 27: Configuration is identical

otherwise a change dialog appears for entering the actual data in the configuration.

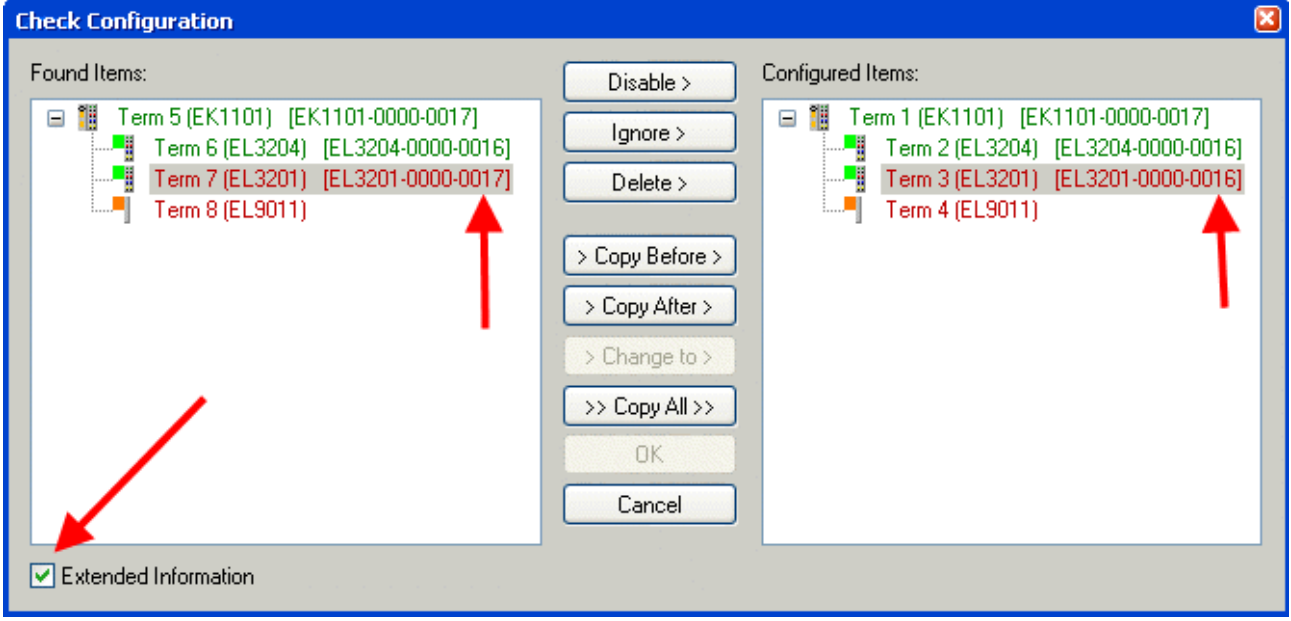

### Fig. 28: Change dialog

In this example in Fig. *Change dialog*, an EL3201-0000-**0017** was found, while an EL3201-0000-**0016** was configured. In this case the configuration can be adapted with the *Copy Before* button. The *Extended Information* checkbox must be set in order to display the revision.

### **Changing the ESI slave identifier**

The ESI/EEPROM identifier can be updated as follows under TwinCAT:

- Trouble-free EtherCAT communication must be established with the slave.
- The state of the slave is irrelevant.
- Right-clicking on the slave in the online display opens the *EEPROM Update* dialog, Fig. *EEPROM Update*

#### E Configuration General Adapter EtherCAT Online CoE - Online **The NC - Configuration** PLC - Configuration Addr State CRC 1/0 - Configuration No Name 白**野** I/O Devices g. 1001 Term 1 (EK1101) PREOP  $0.0$  $\overline{1}$ 1002 Term 2 (EL3204) PREOP  $0, 0$ Device 2 (EtherCAT) q Term 3 (EL3201) **INIT VPRS** 1003 ñ િવ Device 2-Image Request 'INIT' state Device 2-Image-Info Request 'PREOP' state **E-** <sup>\$</sup></sub>↑ Inputs Request 'SAFEOP' state **E-\$L** Outputs **E** Se InfoData Request 'OP' state  $\mathbb{H}$  Term 1 (EK1101) Request 'BOOTSTRAP' state a Mappings Clear 'ERROR' state EEPROM Update... Firmware Update… Advanced Settings... Properties...

Fig. 29: EEPROM Update

The new ESI description is selected in the following dialog, see Fig. *Selecting the new ESI.* The checkbox *Show Hidden Devices* also displays older, normally hidden versions of a slave.

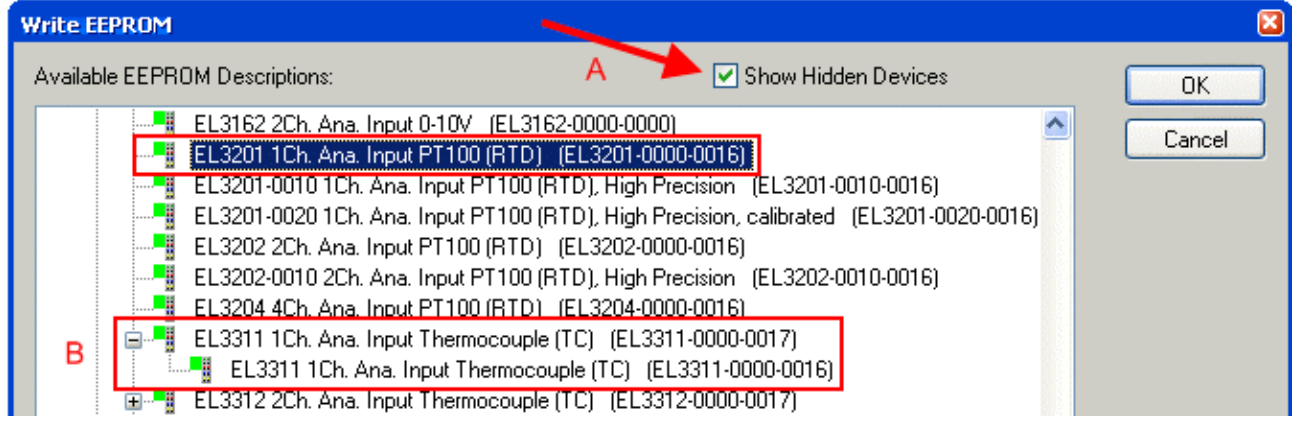

Fig. 30: Selecting the new ESI

A progress bar in the System Manager shows the progress. Data are first written, then verified.

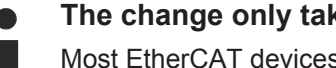

### **The change only takes effect after a restart.**

Most EtherCAT devices read a modified ESI description immediately or after startup from the INIT. Some communication settings such as distributed clocks are only read during power-on. The Ether-CAT slave therefore has to be switched off briefly in order for the change to take effect.

### <span id="page-47-0"></span>**7.3.2 Firmware explanation**

### **Determining the firmware version**

### **Determining the version on laser inscription**

Beckhoff EtherCAT slaves feature serial numbers applied by laser. The serial number has the following structure: **KK YY FF HH**

KK - week of production (CW, calendar week)

YY - year of production

FF - firmware version

HH - hardware version

**RECKHO** 

Example with ser. no.: 12 10 03 02:

- 12 week of production 12
- 10 year of production 2010
- 03 firmware version 03
- 02 hardware version 02

#### **Determining the version via the System Manager**

The TwinCAT System Manager shows the version of the controller firmware if the master can access the slave online. Click on the E-Bus Terminal whose controller firmware you want to check (in the example terminal 2 (EL3204)) and select the tab *CoE Online* (CAN over EtherCAT).

#### **CoE Online and Offline CoE**

Two CoE directories are available:

• **online**: This is offered in the EtherCAT slave by the controller, if the EtherCAT slave supports this. This CoE directory can only be displayed if a slave is connected and operational. • **offline**: The EtherCAT Slave Information ESI/XML may contain the default content of the CoE. This CoE directory can only be displayed if it is included in the ESI (e.g. "Beckhoff EL5xxx.xml").

The Advanced button must be used for switching between the two views.

In Fig. *Display of EL3204 firmware version* the firmware version of the selected EL3204 is shown as 03 in CoE entry 0x100A.

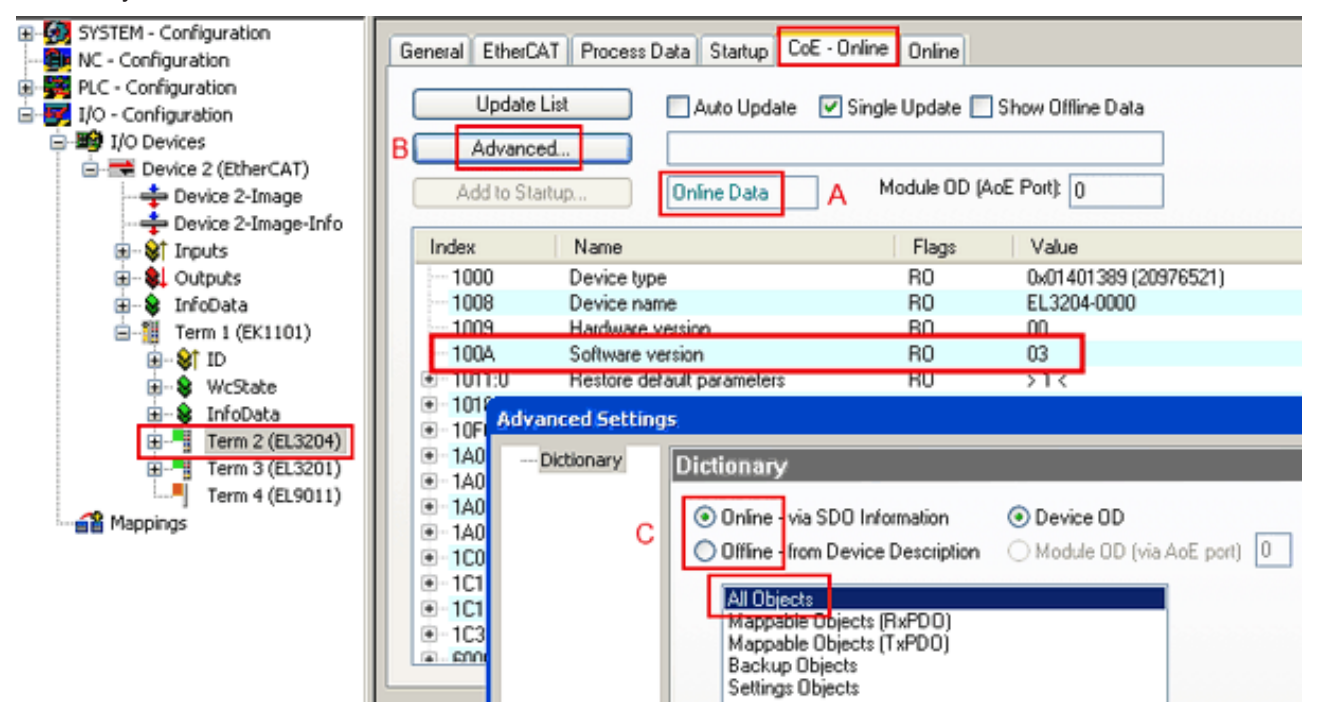

Fig. 31: Display of EL3204 firmware version

In (A) TwinCAT 2.11 shows that the Online CoE directory is currently displayed. If this is not the case, the Online directory can be loaded via the *Online* option in Advanced Settings (B) and double-clicking on *AllObjects*.

### <span id="page-48-0"></span>**7.3.3 Updating controller firmware \*.efw**

### **CoE directory**

The Online CoE directory is managed by the controller and stored in a dedicated EEPROM, which is generally not changed during a firmware update.

Switch to the *Online* tab to update the controller firmware of a slave, see Fig. *Firmware Update.*

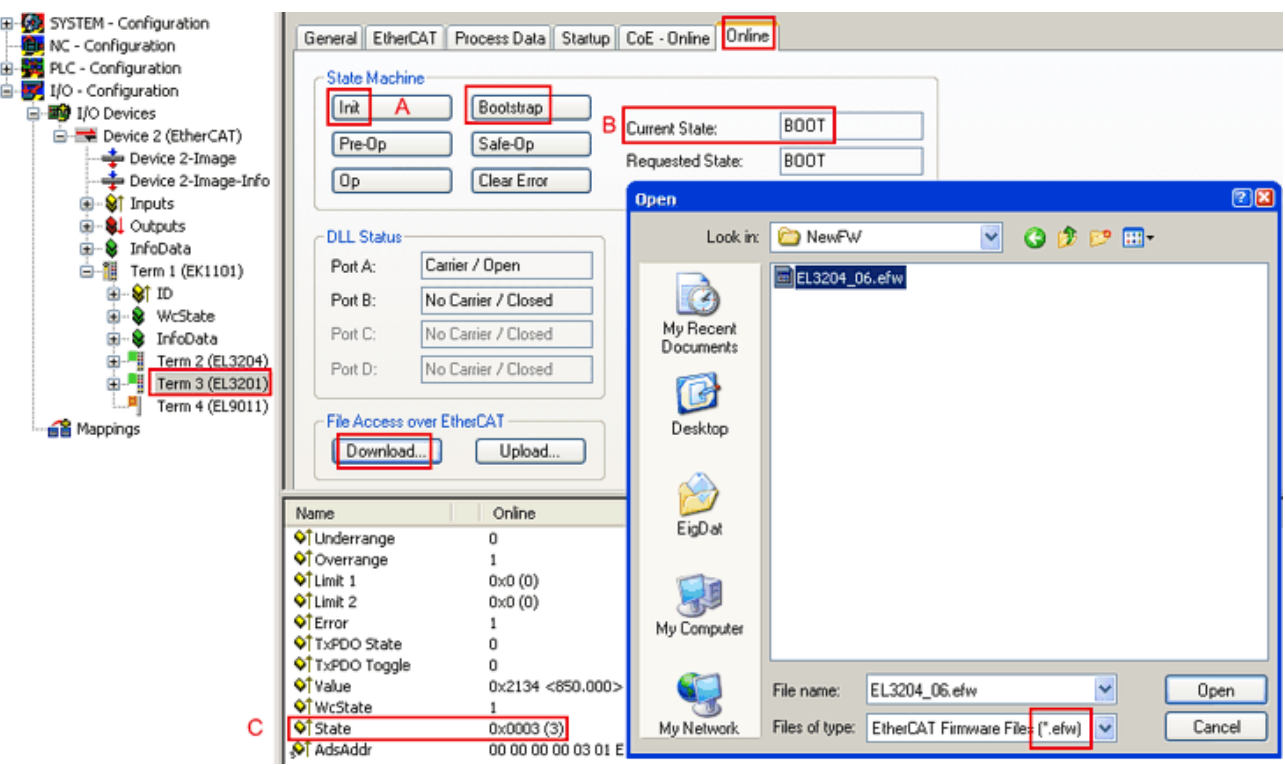

Fig. 32: Firmware Update

Proceed as follows, unless instructed otherwise by Beckhoff support. Valid for TwinCAT 2 and 3 as EtherCAT master.

• Switch TwinCAT system to ConfigMode/FreeRun with cycle time >= 1 ms (default in ConfigMode is 4 ms). A FW-Update during real time operation is not recommended.

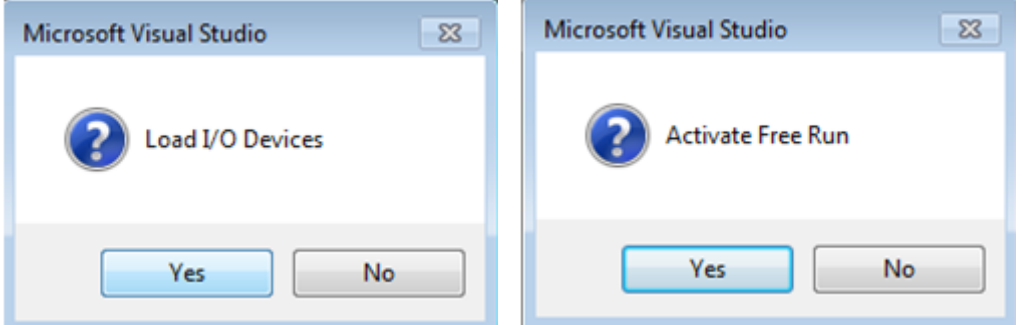

• Switch EtherCAT Master to PreOP

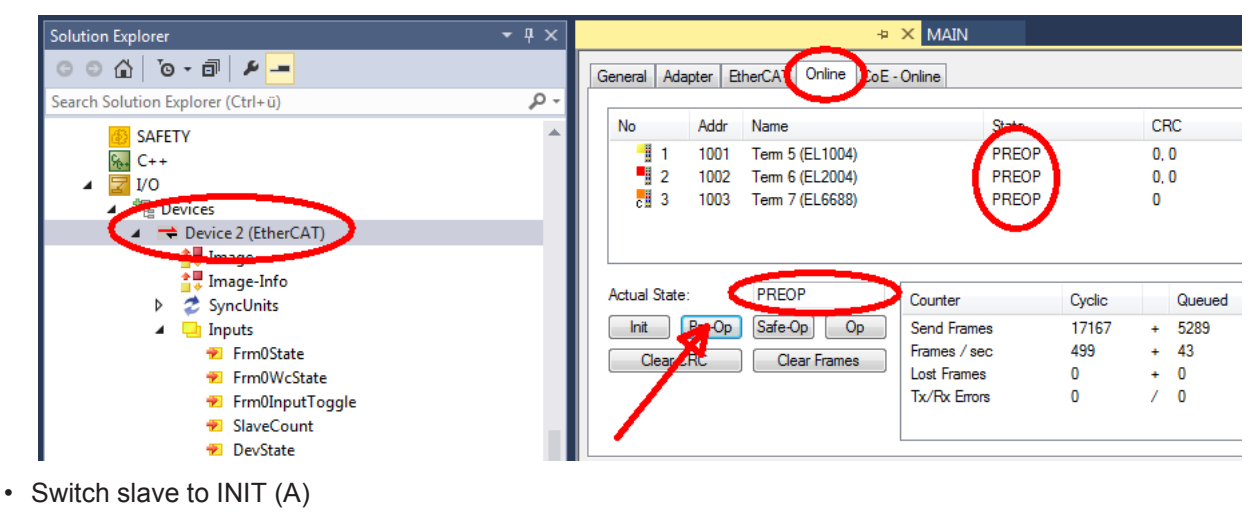

• Switch slave to BOOTSTRAP

# **RECKHOFF**

- Check the current status (B, C)
- Download the new \*efw file (wait until it ends). A pass word will not be neccessary usually.

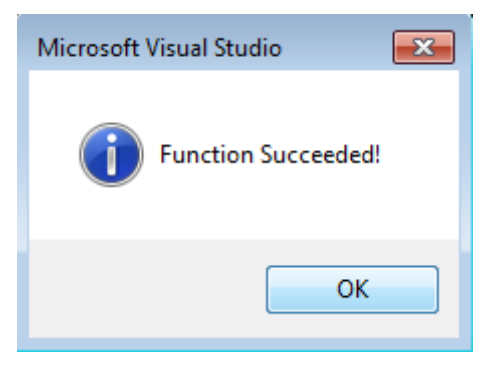

- After the download switch to INIT, then PreOP
- Switch off the slave briefly (don't pull under voltage!)
- Check within CoE 0x100A, if the FW status was correctly overtaken.

### <span id="page-50-0"></span>**7.3.4 FPGA firmware \*.rbf**

If an FPGA chip deals with the EtherCAT communication an update may be accomplished via an \*.rbf file.

- Controller firmware for processing I/O signals
- FPGA firmware for EtherCAT communication (only for terminals with FPGA)

The firmware version number included in the terminal serial number contains both firmware components. If one of these firmware components is modified this version number is updated.

### **Determining the version via the System Manager**

The TwinCAT System Manager indicates the FPGA firmware version. Click on the Ethernet card of your EtherCAT strand (Device 2 in the example) and select the *Online* tab.

The *Reg:0002* column indicates the firmware version of the individual EtherCAT devices in hexadecimal and decimal representation.

| TwinCAT System Manager                                                        |                                              |                |                    |                                               |  |
|-------------------------------------------------------------------------------|----------------------------------------------|----------------|--------------------|-----------------------------------------------|--|
| Options<br>Help<br>Edit<br>Actions<br>View<br>File                            |                                              |                |                    |                                               |  |
| $\mathcal{C} \mathcal{C} \mathbf{H}$<br>‰<br>eb.<br>鱼<br>區<br>े.              | đ4<br>9<br>ð<br>晶                            |                | 第111章负责卷次          | $\mathbf{r}_{\mathbf{q}}$<br>$  \odot  $<br>目 |  |
| SYSTEM - Configuration<br>$\overline{\mathbf{H}}$<br>m<br>CNC - Configuration | EtherCAT<br>Adapter  <br>General             | Online         |                    |                                               |  |
| O<br>NC - Configuration                                                       | Addr<br>Name<br>No                           |                | CRC<br>State       | Reg:0002                                      |  |
| PLC - Configuration                                                           | ł.<br>1001<br>Term 1 (EK1100)<br>1           |                | 0P<br>0            | 0x0002(11)                                    |  |
| I/O - Configuration                                                           | ł<br>2<br>1002<br>Term 2 (EL1012)            |                | 0P<br>0            | 0x0002 (10)                                   |  |
| <b>野</b> I/O Devices<br>Ė                                                     | 3<br>1003<br>Term 3 (EL2004)                 |                | 0P<br>0            | 0x0002(11)                                    |  |
| 白·■ Device 2 (EtherCAT)                                                       | 4<br>1004<br>Term 4 (EL3102)                 |                | 0P<br>0            | 0x0002 (10)                                   |  |
| ← Device 2-Image                                                              | 5<br>1005<br>Term 5 (EL4102)                 |                | 0P<br>0            | 0x000B (11)                                   |  |
| Device 2-Image-Info                                                           | EN MARIN<br>6<br>1006<br>Term 6 (EL5001)     |                | 0P<br>0            | 0x0002 (11)                                   |  |
| 由…Strnputs                                                                    | 7<br>1007<br>Term 7 (EL6751)                 |                | 0P<br>0            | 0x000C (12)                                   |  |
| 由<br><b>&amp;L</b> Outputs                                                    | OP<br>Actual State:                          |                | Send Frames: 74237 |                                               |  |
| InfoData<br>审<br>×.<br>t.<br>Term 1 (EK1100)<br>Ĥ                             | Safe-Op<br>Pre-Op<br>Init                    | 0 <sub>p</sub> |                    | Frames / sec: 329                             |  |
| ai Mappings                                                                   | Clear CRC                                    | Clear Frames   | Lost Frames: 0     |                                               |  |
|                                                                               |                                              |                |                    |                                               |  |
|                                                                               | Number<br><b>Box Name</b>                    | <b>Address</b> | Type               | $\circ$ $\triangle$<br>In Size                |  |
|                                                                               | ÷.<br>Term 1 (EK1100)<br>1                   | 1001           | EK1100             | 0.0<br>0                                      |  |
|                                                                               | 2<br>Term 2 (EL2004)<br>3                    | 1002           | EL2004             | 0.0<br>0                                      |  |
|                                                                               | I<br>Term 3 (EL2004)<br>Term 4 (EL5001)<br>4 | 1003<br>1004   | EL2004<br>EL5001   | 0.0<br>0<br>5.0<br>$0$ $\blacktriangledown$   |  |
| Ready                                                                         |                                              |                | Local()            | Free Run                                      |  |

Fig. 33: FPGA firmware version definition

If the column *Reg:0002* is not displayed, right-click the table header and select *Properties* in the context menu.

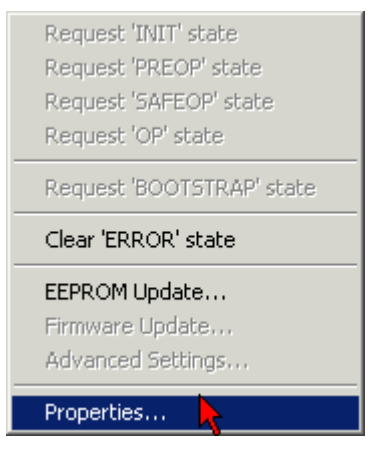

Fig. 34: Context menu *Properties*

The *Advanced Settings* dialog appears where the columns to be displayed can be selected. Under *Diagnosis/***Online View** select the *'0002 ETxxxx Build'* check box in order to activate the FPGA firmware version display.

# **RECKHOFF**

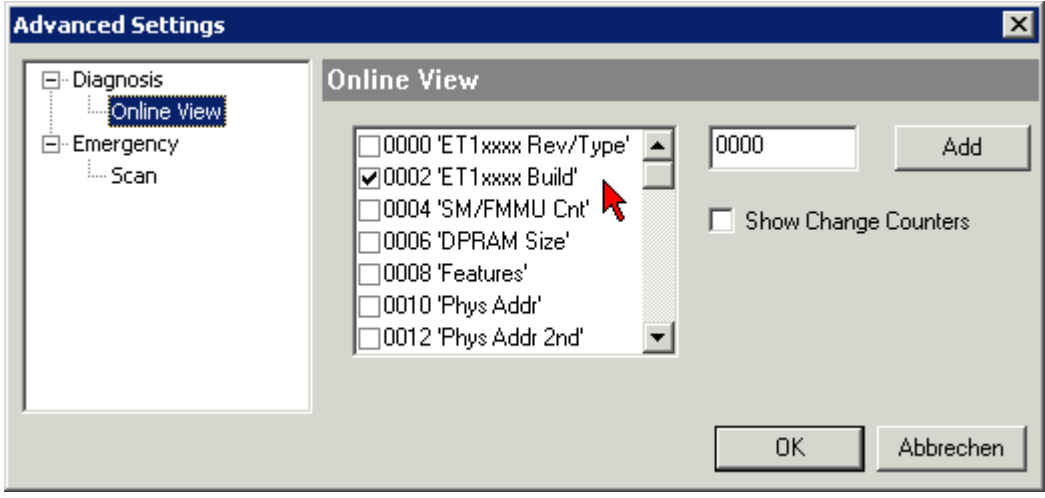

Fig. 35: Dialog *Advanced Settings*

### **Update**

For updating the FPGA firmware

- of an EtherCAT coupler the coupler must have FPGA firmware version 11 or higher;
- of an E-Bus Terminal the terminal must have FPGA firmware version 10 or higher.

Older firmware versions can only be updated by the manufacturer!

### **Updating an EtherCAT device**

The following sequence order have to be met if no other specifications are given (e.g. by the Beckhoff support):

• Switch TwinCAT system to ConfigMode/FreeRun with cycle time >= 1 ms (default in ConfigMode is 4 ms). A FW-Update during real time operation is not recommended.

• In the TwinCAT System Manager select the terminal for which the FPGA firmware is to be updated (in the example: Terminal 5: EL5001) and

click the *Advanced Settings* button in the *EtherCAT* tab:

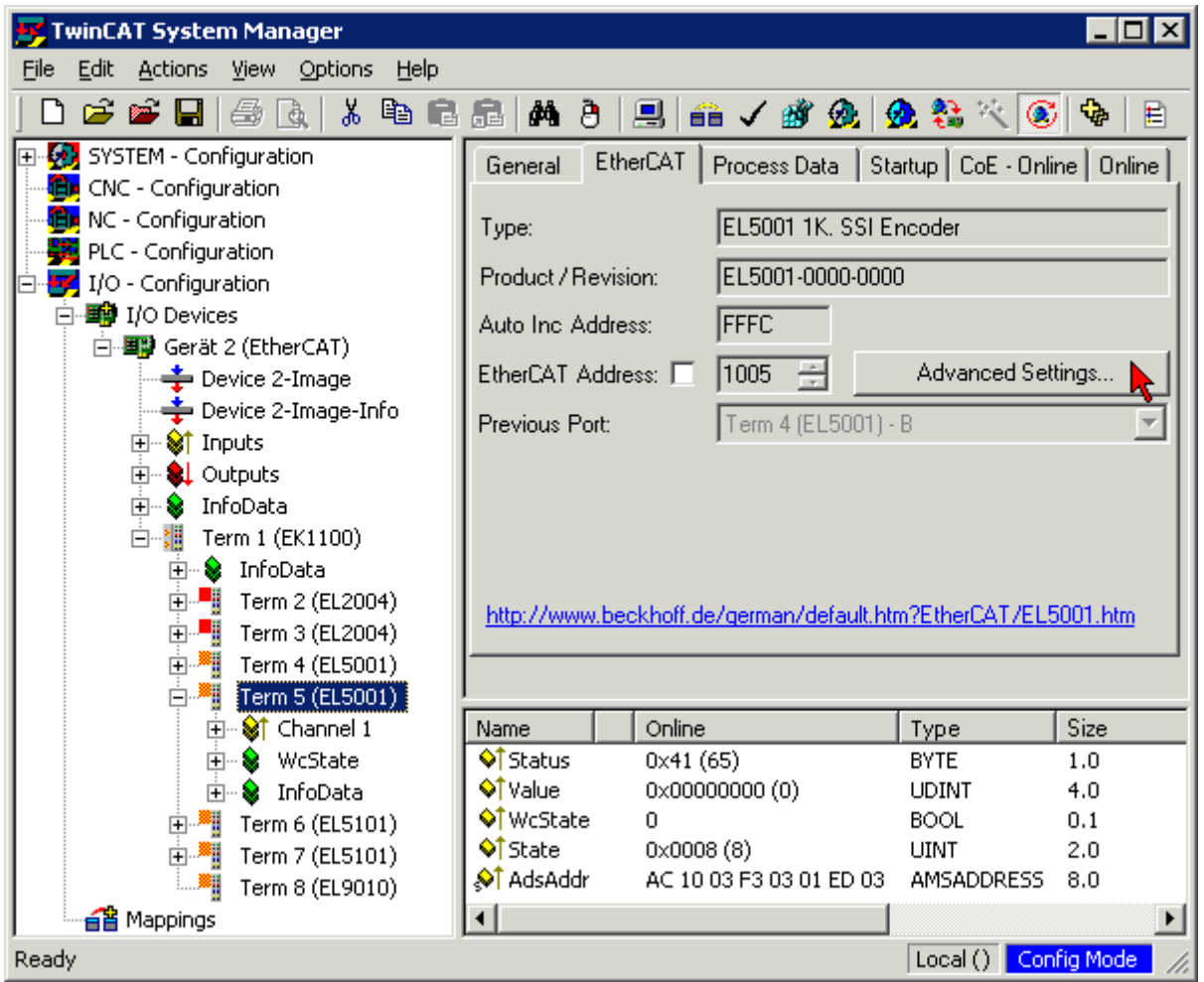

• The *Advanced Settings* dialog appears. Under *ESC Access/E²PROM*/FPGA click on *Write FPGA* button:

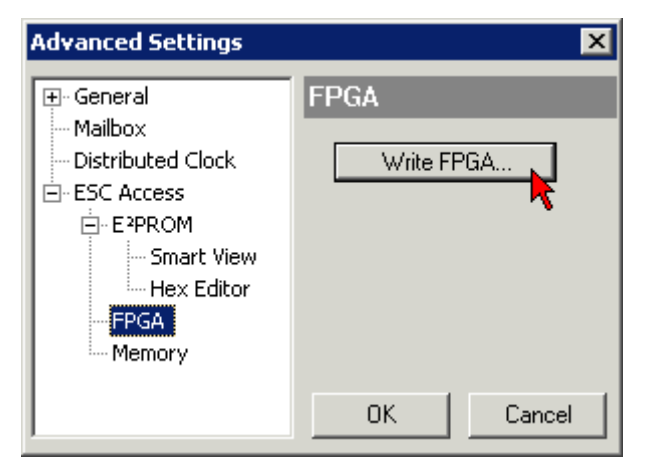

# **BECKHOFF**

• Select the file (\*.rbf) with the new FPGA firmware, and transfer it to the EtherCAT device:

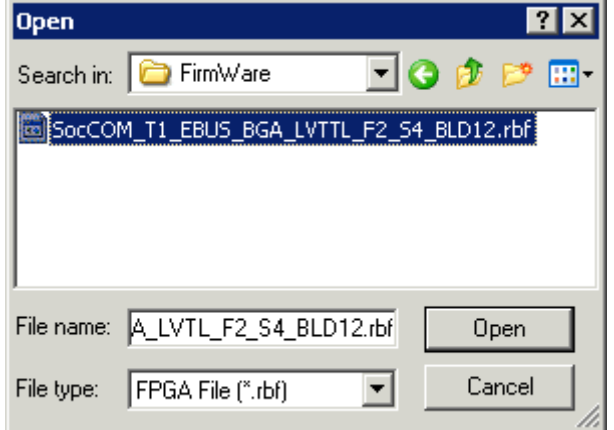

- Wait until download ends
- Switch slave current less for a short time (don't pull under voltage!). In order to activate the new FPGA firmware a restart (switching the power supply off and on again) of the EtherCAT device is required.
- Check the new FPGA status

### *NOTE*

### **Risk of damage to the device!**

A download of firmware to an EtherCAT device must not be interrupted in any case! If you interrupt this process by switching off power supply or disconnecting the Ethernet link, the EtherCAT device can only be recommissioned by the manufacturer!

### <span id="page-54-0"></span>**7.3.5 Simultaneous updating of several EtherCAT devices**

The firmware and ESI descriptions of several devices can be updated simultaneously, provided the devices have the same firmware file/ESI.

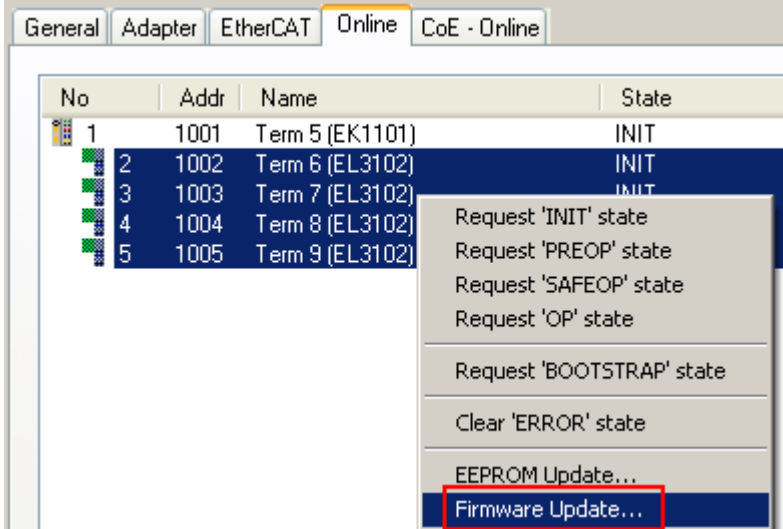

Fig. 36: Multiple selection and firmware update

Select the required slaves and carry out the firmware update in BOOTSTRAP mode as described above.

## <span id="page-55-0"></span>**7.4 Restoring the delivery state**

To restore the delivery state for backup objects in ELxxxx terminals, the CoE object Restore default parameters, *SubIndex 001* can be selected in the TwinCAT System Manager (Config mode) (see Fig. *Selecting the Restore default parameters PDO*)

|                      | General EtherCAT               | DC               | Process Data   Startup     |                      | CoE - Online                                      | Online       |         |                   |  |  |
|----------------------|--------------------------------|------------------|----------------------------|----------------------|---------------------------------------------------|--------------|---------|-------------------|--|--|
|                      | <b>Update List</b><br>Advanced |                  |                            |                      | □ Auto Update □ Single Update V Show Offline Data |              |         |                   |  |  |
|                      | Add to Startup                 | Setting objects  |                            |                      |                                                   |              |         |                   |  |  |
|                      | Index<br>Name                  |                  |                            |                      | Flags                                             |              | Value   |                   |  |  |
|                      | 1000                           |                  | Device type                |                      | RO                                                |              |         | 0x00001389 (5001) |  |  |
|                      | 1008                           | Device name      |                            |                      | RO                                                |              | EL5101  |                   |  |  |
|                      | 1009                           |                  | Hardware version           |                      |                                                   | RO<br>09     |         |                   |  |  |
|                      | 100A                           | Software version |                            |                      | RO                                                |              | 10      |                   |  |  |
|                      | 1011:0<br>$ \cdots$            |                  | Restore default parameters |                      | RO                                                |              | >1<     |                   |  |  |
|                      | 1011:01                        | SubIndex 001     |                            |                      | RW                                                |              |         | 0x00000000 (0)    |  |  |
|                      | ⊕- 1018:0<br>ento o            | <b>Identity</b>  |                            |                      | RO<br>$\sim$ $\sim$                               |              | > 4 <   |                   |  |  |
|                      | Name                           |                  | Type                       | $\mathbf{u}$<br>Size | >Addr                                             | In/Out       | User ID | Linked to         |  |  |
|                      | ♦ Status                       |                  | <b>USINT</b>               | 1.0                  | 26.0                                              | Input        | 0       |                   |  |  |
| <b>♦↑</b> Value      |                                |                  | <b>UINT</b>                | 2,0                  | 27.0                                              | Input        | 0       |                   |  |  |
| <b>♦</b> †Latch      |                                | <b>UINT</b>      |                            | 2,0                  | 29.0                                              | Input        | 0       |                   |  |  |
|                      | <b>♦</b> WcState               |                  | <b>BOOL</b>                |                      | 1522.0                                            | Input        | 0       |                   |  |  |
| <b>♦</b> ↑State      |                                | UINT             |                            | 2,0                  | 1550.0                                            | Input        | 0       |                   |  |  |
| <b>OT</b> AdsAddr    |                                |                  | <b>AMSADDRESS</b>          |                      | 1552.0                                            | Input        | 0       |                   |  |  |
| $\mathbf{a}$ t netId |                                |                  | ADD AV FA                  | Αn                   | 1552.0                                            | <b>Toout</b> | o       |                   |  |  |

Fig. 37: Selecting the *Restore default parameters* PDO

Double-click on SubIndex 001 to enter the Set Value dialog. Enter the value **1684107116** in field *Dec* or the value **0x64616F6C** in field *Hex* and confirm with *OK* (Fig. *Entering a restore value in the Set Value dialog*). All backup objects are reset to the delivery state.

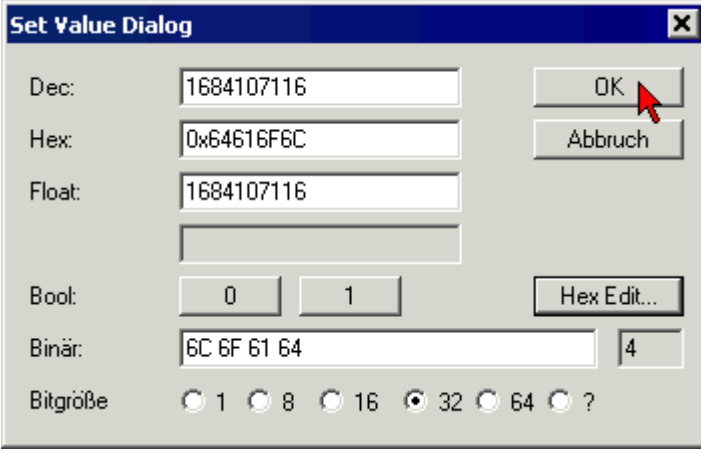

Fig. 38: Entering a restore value in the Set Value dialog

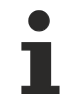

### **Alternative restore value**

In some older terminals the backup objects can be switched with an alternative restore value: Decimal value: 1819238756, Hexadecimal value: 0x6C6F6164An incorrect entry for the restore value has no effect.

### <span id="page-56-0"></span>**7.5 Support and Service**

Beckhoff and their partners around the world offer comprehensive support and service, making available fast and competent assistance with all questions related to Beckhoff products and system solutions.

#### **Beckhoff's branch offices and representatives**

Please contact your Beckhoff branch office or representative for [local support and service](https://www.beckhoff.com/support) on Beckhoff products!

The addresses of Beckhoff's branch offices and representatives round the world can be found on her internet pages: <https://www.beckhoff.com>

You will also find further documentation for Beckhoff components there.

#### **Beckhoff Support**

Support offers you comprehensive technical assistance, helping you not only with the application of individual Beckhoff products, but also with other, wide-ranging services:

- support
- design, programming and commissioning of complex automation systems
- and extensive training program for Beckhoff system components

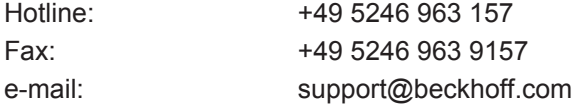

#### **Beckhoff Service**

The Beckhoff Service Center supports you in all matters of after-sales service:

- on-site service
- repair service
- spare parts service
- hotline service

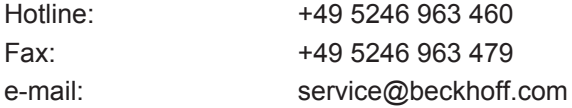

#### **Beckhoff Headquarters**

Beckhoff Automation GmbH & Co. KG

Huelshorstweg 20 33415 Verl Germany

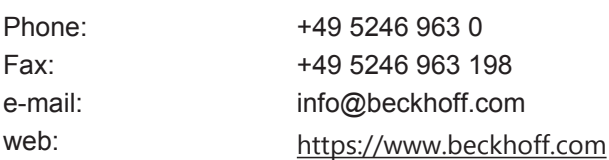

More Information: **[www.beckhoff.com/EJ5002](https://www.beckhoff.com/EJ5002)**

Beckhoff Automation GmbH & Co. KG Hülshorstweg 20 33415 Verl Germany Phone: +49 5246 9630 [info@beckhoff.com](mailto:info@beckhoff.de?subject=EJ5002) [www.beckhoff.com](https://www.beckhoff.com)

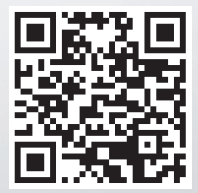